## ATTACHMENT E. - USER'S MANUAL

# U.S.FEDERAL COMMUNICATIONS COMMISSION

NOTE: This equipment has been tested and found to comply with the limits for a RADIO FREQUENCY INTERFERENCE STATEMENT INFORMATION TO THE USER

These limits are designed to provide reasonable protection against harmful Class B digital device pursuant to Part 15 of the FCC Rules

interference in a residential installation.

not installed and used in accordance with the instructions, may cause harmful interference to radio communications. This equipment generates, uses, and can radiate radio frequency energy and, if

However, there is no guarantee that interference will not occur in a particular

encouraged to try to correct the interference by one or more of the following measures: which can be determined by turning the equipment off and on, the user is If this equipment does cause harmful interference to radio or television reception,

Reorient or relocate the receiving antenna.

Increase the separation between the equipment and receiver.

 Connect the equipment into an outlet of a circuit different from that to which the receiver is connected.

Consult the dealer or an experienced radio/TV technician for assistance.

compliance could void the user's authority to operate the equipment. Changes or modification not expressly approved by the party responsible for Connecting of peripherals requires the use of grounded shielded signal cables

### **TeleCLIENT TC7370**

| Preface               |                                                         | 1  |  |
|-----------------------|---------------------------------------------------------|----|--|
| Introduction          | <u>on</u>                                               | 5  |  |
| <u>1.</u> <u>Intr</u> | oduction                                                | 5  |  |
| <u>1.1.</u>           | Safety Instructions                                     | 5  |  |
| <u>1.1</u>            | .1. Safety Notices                                      | 5  |  |
| <u>1.1</u>            | .2. Other Product Safety Considerations                 | 5  |  |
| <u>1.2.</u>           | <u>Introduction</u>                                     | 6  |  |
| <u>1.2</u>            | .1. Features                                            | 6  |  |
| <u>1.3.</u>           | Equipment Overview                                      | 7  |  |
| <u>Hardware</u>       |                                                         | 8  |  |
| <u>2.</u> Hai         | rdware Installation                                     | 8  |  |
| <u>2.1.</u>           | Rear Panel                                              | 8  |  |
| <u>2.1</u>            | .1. I <u>/O Ports</u>                                   | 8  |  |
| <u>2.1</u>            | .2. Connecting the TeleCLIENT TC7370                    | 9  |  |
| <u>2.2.</u>           |                                                         |    |  |
| <u>2.3.</u>           | Front Control Panel                                     |    |  |
| 2.3                   | .1. Activity LED                                        | 10 |  |
| 2.3                   | .2. Ethernet LED                                        | 11 |  |
| <u>2.4.</u>           | <u>Troubleshooting</u>                                  | 11 |  |
| <u>2.5.</u>           | PowerSaver                                              |    |  |
| Software.             |                                                         | 12 |  |
|                       | tware Configuration                                     |    |  |
| 3.1.                  | Using the TeleCLIENT Setup Wizard                       |    |  |
| <u>3.2.</u>           |                                                         |    |  |
| 3.2                   | .1. Resetting the TeleCLIENT TC7370 to Factory Defaults |    |  |
| 3.2                   | .2. Setting Keyboard Characteristics                    | 19 |  |
| 3.2                   |                                                         |    |  |
| 3.2                   | .4. Changing Network Settings                           | 21 |  |
| 3.2                   |                                                         |    |  |
| 3.2                   | .6. Changing System Settings                            | 23 |  |
| 3.2                   |                                                         |    |  |
| 3.2                   | .8. Viewing the Network Information                     | 28 |  |
| 3.3.                  |                                                         |    |  |
| 3.3                   | .1. <u>Overview</u>                                     | 29 |  |
| 3.3                   |                                                         |    |  |
| 3.3                   |                                                         |    |  |
| Operation             |                                                         |    |  |
|                       | eration                                                 | 33 |  |
|                       | Powering On                                             |    |  |

| <u>4.2.</u> Usi        | ng the TeleCLIENT Connection Manager | 33 |
|------------------------|--------------------------------------|----|
| 4.3. Coi               | nfiguring Network Connections        | 34 |
| <u>4.3.1.</u>          | Creating a New Connection            | 34 |
| <u>4.3.2.</u>          | Editing Connections                  | 42 |
| <u>4.3.3.</u>          | Deleting a Connection                | 44 |
| <u>4.3.4.</u>          | Setting Start-up Connections         | 44 |
| <u>4.4.</u> Cor        | nnecting to a Network Server         | 44 |
| <u>4.5.</u> <u>Usi</u> | ng the TeleCLIENT TC7370 Hot Keys    | 45 |
| <u>4.5.1.</u>          | Starting Multiple Connections        | 46 |
| <u>4.6.</u> <u>Loc</u> | gging Off                            | 46 |
| <u>4.6.1.</u>          | Ending Auto-Start Connections        | 46 |
| Appendix A             |                                      | 48 |
| 5. Specific            | ations                               | 48 |

#### **Preface**

#### **Purpose**

The purpose of this manual is to provide installation and operation information for the TeleCLIENT™ Windows®-Based Terminal.

#### **Audience**

This manual is intended for both authorized system administrators and users who have experience with networking products and Windows-based terminals. It is assumed that the personnel using this document have the appropriate background and knowledge to use the TeleCLIENT.

#### **How To Use This Manual**

This manual is designed to help you locate information quickly and easily. Each chapter contains the following information:

#### **Preface**

Provides equipment compliance, warranty and license agreement information.

#### Chapter 1 Introduction

Describes the TeleCLIENT and provides basic safety information.

#### **Chapter 2** Hardware Installation

Describes how to install the TeleCLIENT hardware.

#### **Chapter 3** Software Configuration

Describes how to configure the TeleCLIENT software.

#### **Chapter 4** Operation

Provides instructions for using the TeleCLIENT Terminal Connection Manager and hot keys.

#### **Appendix**

System specifications and warranty information.

**Warning:** The procedures described in this document are intended for authorized users only. Unauthorized personnel performing these procedures can affect the product's warranty status.

#### **European Telecom Statement**

The TeleCLIENT is intended for connection to a Network Centric System. **DO NOT** connect the TeleCLIENT to the Telecom System.

#### **ENERGY STAR®**

As an ENERGY STAR Partner, TeleVideo, Inc. has determined that this product meets the ENERGY STAR guidelines for energy efficiency. ENERGY STAR is a U.S. registered mark.

#### TeleVideo, Inc. Software License Agreement

PLEASE CAREFULLY READ THE FOLLOWING TERMS AND CONDITIONS BEFORE USING THIS SOFTWARE. USING THIS SOFTWARE INDICATES YOUR ACCEPTANCE OF THE FOLLOWING TERMS AND CONDITIONS.

#### Grant

You may use the TeleCLIENT Connection Manager in conjunction with the TeleCLIENT as provided. You may transfer ownership of the Equipment, including the right to transfer the Software to another party so long as that party agrees to accept these terms and conditions.

YOU MAY NOT COPY, MODIFY, TRANSLATE OR TRANSFER THE SOFTWARE, OR MODIFICATION THEREOF, IN WHOLE OR IN PART, EXCEPT AS EXPRESSLY PROVIDED FOR IN THIS LICENSE. YOU MAY NOT DECOMPILE, REVERSE ENGINEER, OR OTHERWISE DECODE OR ALTER THE SOFTWARE PROVIDED WITH THIS EQUIPMENT.

#### **Limit of Liability**

UNDER NO CIRCUMSTANCES SHALL TELEVIDEO, INC. BE LIABLE FOR LOSS OF DATA, COSTS, OR ANY INCIDENTAL OR CONSEQUENTIAL DAMAGES, HOWEVER CAUSED AND ON ANY THEORY OF LIABILITY. THESE LIMITATIONS SHALL APPLY EVEN IF TELEVIDEO, INC. OR ITS RESELLER HAS BEEN ADVISED OF THE POSSIBILITY OF SUCH DAMAGES, AND NOTWITHSTANDING ANY FAILURE OF ESSENTIAL PURPOSE OF ANY LIMITED REMEDY PROVIDED HEREIN.

WHEN USING THIS PRODUCT, YOU AGREE THAT THESE ARE THE ONLY APPLICABLE TERMS OF AGREEMENT BETWEEN US COVERING THE SOFTWARE.

#### **U.S. Government Restricted Rights**

This software is provided with RESTRICTED RIGHTS. Use, duplication or disclosure by the Government is subject to restrictions as set forth in subparagraph (c)(1)(ii) of the Rights in Technological Data and computer software clause at DFARS 252.227-7013 or in subparagraphs (c)(1) and (2) of the Commercial Computer Software-Restricted Rights at 8 C.F.R. 52-227-19 as applicable. Contractor/Licensor is TeleVideo, Inc.

#### **Declaration of Conformity**

Application of Council Directive: 89/33 6/EEC, 73/23/EEC

Standard to which Conformity is Declared: EN55022, EN60950

Manufacturer'sName:TeleVideo, IncManufacturer'sAddress:2345 Harris Way

San Jose, CA 95131 USA

408.954.8333 www.televideo.com

Type of Equipment: Information Technology Equipment (Computer

Terminal)

#### **Statement of Limited Warranty**

#### **Scope of Limited Warranty**

TeleVideo, Inc. (TeleVideo) warrants to Buyer that its products, except software, will be free from defects in materials and workmanship for 365 days from the date of purchase. TeleVideo's obligation under this warranty will be limited to repairing or replacing, at TeleVideo's option, the parts of the products which prove defective in material or workmanship, provided that Buyer gives TeleVideo prompt notice of any defect and satisfactory proof thereof.

#### **Exclusions**

This limited warranty does not cover losses or damages which occur in shipment to or from Buyer, nor due to (1) improper installation or maintenance, misuse, neglect or any cause other than ordinary commercial or industrial application, or (2) adjustment, repair, or modification by anyone other than TeleVideo's authorized agent, or (3) improper environment, excessive or inadequate heating or air-conditioning and electrical power failures, surges, or other irregularities, or (4) any statements made about TeleVideo's products by sales representatives, dealers, distributors or agents, unless confirmed in writing by a TeleVideo officer. Equipment purchased must be in a new, sealed condition upon delivery to the end user in order to qualify for TeleVideo's limited warranty.

The foregoing TeleVideo limited warranty is in lieu of all other warranties, whether oral, written, expressed, implied, or statutory. Implied warranties of merchantability and fitness for a particular purpose will not apply.

whatsoever concerning any software products, which are sold "as is" and "with all faults". TeleVideo's liability, whether based on contract, tort, warranty, strict liability, or any other theory, shall not exceed the price of the individual unit whose defect or damage is the basis of the claim. In no event shall TeleVideo be liable for any loss of profits, loss or use of facilities or equipment, or other indirect, incidental or consequential damages.

#### Introduction

#### 1. 1. Introduction

This chapter provides an overview of the **TeleCLIENT Windows-Based Terminal**. It includes the following sections:

- Safety Instructions
- 2. Introduction
- 3. Equipment Overview

#### 2. 1.1. Safety Instructions

Please read this important safety information **BEFORE** using your TeleCLIENT and save for later use.

#### 3. 1.1.1. Safety Notices

#### **Danger Notices**

A danger notice indicates a hazard that could possibly cause death or serious personal injury. Please note the following danger notices before using this product.

**DANGER:** This product uses electrical power and contains sensitive components. It is not designed for consumer servicing. If your TeleCLIENT requires repair, or you wish to add components that require opening the case, please contact your nearest service provider for assistance. **Do not** attempt to service the TeleCLIENT yourself. Refer all servicing to qualified service personnel. Unauthorized individuals who attempt to repair this product, or to install or replace components may risk electrical shock and cause the product warranty to be void.

#### **DANGER:** To avoid a shock hazard:

- 4. Connect the power cord to a properly wired and grounded power outlet.
- 5. Make sure that any equipment attached to this product is also properly connected to wired receptacles.

**DANGER:** The TeleCLIENT power switch is **not** the main disconnect. The main power disconnect is the detachable line cord.

#### **Warning Notices**

A warning notice indicates the possibility of damage to a program, device, system or data.

#### 4. 1.1.2. Other Product Safety Considerations

Please note the following:

- 1. **Do not** expose the power supply, TeleCLIENT, line cord or monitor to moisture, dust or corrosive gases.
- 2. 2. Position the TeleCLIENT in a well-ventilated area; **do not** allow debris near the ventilation holes.
- 3. 3. Keep the TeleCLIENT away from heat sources, including direct sunshine and heating appliances. The maximum operating temperature is 35°C (95°F).
- 4. 4. Always unplug the TeleCLIENT before cleaning. **Do not** use liquid cleaners or aerosol cleaners. Use only a damp cloth for cleaning.
- 5. 5. Make sure the TeleCLIENT is placed on a stable surface.
- 6. 6. **Do not** block slots and openings anywhere on the TeleCLIENT.
- 7. **Use only the type of power indicated on the marking label** to operate this product. Consult your dealer or local power company if you are unsure of the type of power available.
- 8. **Use only the proper type of power supply cord set** (provided in your accessory box) for this unit. Use a detachable type: UL listed/CSA certified, type SVT/SJT, rated as 10A 125V minimum, VDE approved or its equivalent.
- 9. 9. **Do not** allow anything to rest on the power cord.
- 10. 10. If an extension cord is used with the TeleCLIENT make sure that the total ampere ratings of all products plugged into the cord does not exceed the extension cord ampere rating.
- 11. 11. Do not insert objects of any kind through the TeleCLIENT slots.
- 12. 12. Unplug this product from the wall outlet immediately and contact qualified service personnel under the following conditions:
- 6. When the power cord or plug is damaged or frayed.
- 7. If liquid has been spilled into the TeleCLIENT or it has been exposed to rain or water.
- 8. If the TeleCLIENT has been dropped or damaged.
  - 13. 13. Install the socket-outlet near the equipment and make sure it is easily accessible.

#### 5. 1.2. Introduction

by Microsoft Windows CE" Windows®-based terminal that empowers users to access and manage business-critical applications such as:

- 9. Point-of-sale
- 10. Help and reservation desk
- 11. Electronic Commerce
- 12. Word-processing
- 13. Spreadsheets

All can be accessed through host Windows, or Unix servers and all within the familiar Windows environment.

The TeleCLIENT provides the freedom to choose any of the following:

- 14. Microsoft's Remote Desktop Protocol (RDP®) protocol to communicate directly to a server loaded with Microsoft Windows NT Server® 4.0, Terminal Server Edition or Windows 2000 Terminal Services.
- 15. Citrix's Independent Computing Architecture (ICA®) protocol to communicate directly to a server loaded with Citrix WinFrame® or Citrix MetaFrame™.
- 16. Direct connection to a legacy server to run terminal emulation, such as TeleVideo 910 or 915.

Each TeleCLIENT can be configured for communication directly via TCP/IP (Transmission Control Protocol/Internet Protocol) or PPP (Point-to-Point Protocol).

#### 6. 1.2.1. Features

The TeleCLIENT offers the following features:

#### 17. • Ease of Installation and Administration

The Microsoft Windows CE Operating System is embedded on a 8MB local flash disk. The software can be upgraded and re-programmed locally or remotely via Ethernet download.

#### 18. • More Secure than PCs

Since there is no local storage system, administrators may keep all confidential and business-critical files and data on the server to preserve data security and integrity.

#### 19. • Multiple Protocols Support

System administrators may choose the Remote Desktop Protocol (RDP) that executes on Microsoft Windows NT Server 4.0, Terminal Server Edition, Windows 2000 Terminal Services, or the Independent Computing Architecture (ICA) protocol through Citrix MetaFrame or WinFrame server systems to best fit their needs.

#### 20. • Touch Screen Support

TeleCLIENT supports the MicroTouch and Elo Touch Screens to provide POS and kiosks solutions.

#### 7. 1.3. Equipment Overview

Your TeleCLIENT comes with everything needed to access your network server running under Microsoft Windows NT Server 4.0, Terminal Server Edition, Windows 2000 Terminal Services, Citrix WinFrame or MetaFrame or other legacy server operating systems.

You will find the following items in your package:

- 21. Integrated LCD TeleCLIENT Windows-Based Terminal
- 22. Keyboard: Windows compatible
- 23. Two-button mouse: Standard
- 24. Inline power supply: Universal power supply standard
- 25. Power Line cord
- 26. CD-ROM version of TeleCLIENT User's Manual

Hardware

#### 8. 2. Hardware Installation

This chapter explains how to install, connect and set-up the TeleCLIENT TC7370 hardware. It includes the following sections:

- 27. Connecting to I/O Ports
- 28. Powering on the TeleCLIENT TC7370
- 29. Front Panel Controls
- 30. Troubleshooting
- 31. PowerSaver

#### 9. 2.1. Rear Panel

#### 10.2.1.1. I/O Ports

The I/O ports for the TC7370 are located at the bottom of the unit while putting the LCD panel face down (*Figure 2-1*). These include:

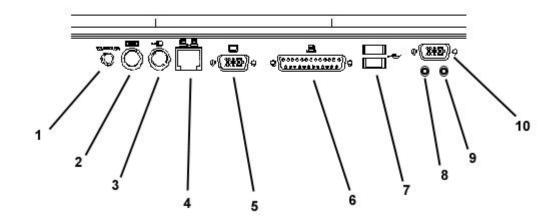

Figure 4-1 Figure 2-1 I/O Ports

| 1  | DC-in                 |
|----|-----------------------|
| 2  | PS/2 Keyboard         |
| 3  | PS/2 Mouse            |
| 4  | Ethernet LAN          |
| 5  | External VGA/SVGA     |
| 6  | Printer/Parallel Port |
| 7  | USB Ports             |
| 8  | Earphone              |
| 9  | Microphone            |
| 10 | Serial Port           |

#### **Peripheral Port Pinouts**

| Pin | Function |
|-----|----------|
| 1   | STROBE   |

| Pin   | Function |
|-------|----------|
| 1     | STROBE   |
| 2     | D0       |
| 3     | DI       |
| 4     | D2       |
| 5     | D3       |
| 6     | D4       |
| 7     | D5       |
| 8     | D6       |
| 9     | D7       |
| 10    | ACK      |
| 11    | BUSY     |
| 12    | PE       |
| 13    | SLCT     |
| 14    | AUTOFD   |
| 15    | ERR      |
| 16    | INIT     |
| 17    | SLCT IN  |
| 18-25 | GND      |

#### 11. 2.1.2. Connecting the TeleCLIENT TC7370

- 1. Remove the TeleCLIENT TC7370, line cord, and accessories from the carton, and set the unit on a flat work-surface.
  - 14. 2. Connect the keyboard to the keyboard connector.
  - 15. 3. Connect the mouse to the mouse connector.
  - 16. 4. Depending on your configuration needs, connect a printer to the parallel port.

- 17. 5. Depending on your hardware, connect to the host:
- If using a network connection, connect a 10/100Base-T, twisted-pair, Category 5
   RJ45 cable to the network port.

**Note:** The TC7370 supports both 10 Mbps and 100 Mbps LAN access. To ensure proper 100 Mbps operation the Ethernet LAN cables must be of Category 5 type.

18. 6. Plug the AC cord into an AC outlet.

**CAUTION**: Do **not** force the connectors into the sockets. If there is undue resistance, make sure the connector is placed correctly in the socket.

#### 2. 2.2. Powering on the TeleCLIENT TC7370

When connecting the TeleCLIENT TC7370 to AC outlets, please note the following:

3. 1. To turn on your TC7370, simply press the power button on the front panel. This will power on both the TeleCLIENT TC7370 terminal and the monitor. If the monitor displays an image, installation is complete.

WARNING! To prevent risk of fire or electric shock, please follow these instructions carefully.

#### 4. 2.3. Front Control Panel

The front bezel of the TC7370 has three LED lights and other control buttons. The power button is designed to turn on or off system under light pressure.

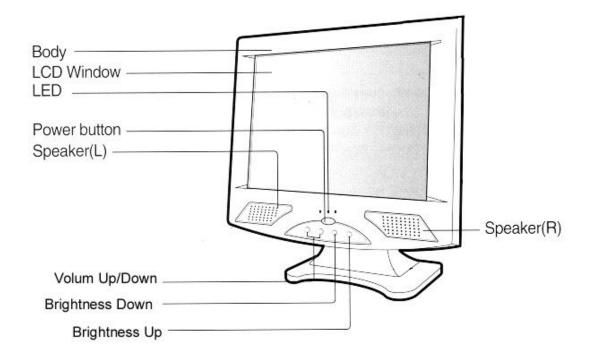

Figure 4-2 Figure 2-2 Control Buttons

Figure 4-3 Figure 2-3

#### 5. 2.3.1. Activity LED

This LED blinks if there is any network activity.

#### 6. 2.3.2. Ethernet LED

This LED lights up only when the unit is connected at 100 Mbps.

#### 7. 2.4. Troubleshooting

Before calling for service, check the information in this section to see if you can solve the problem yourself. If you do need assistance, please call the phone number on the warranty section.

#### There is no screen image

• Check to see that the computer is plugged in and turned on.

#### The screen image is too light or too dark

· Adjust the brightness settings.

#### 8. 2.5. PowerSaver

This monitor has a built-in power management system called PowerSaver. This system saves energy by switching your monitor into a low-power mode when it has not been used for a certain amount of time. The monitor automatically returns to normal operation when you move the computer's mouse or press a key on the keyboard. For energy conservation, turn your monitor OFF when it is not needed,

or when leaving it unattended for long periods. Use the Software section of the manual to set up this feature

software

#### 9. 3. Software Configuration

The TeleCLIENT TC7370 software includes the **TeleCLIENT Setup Wizard** to assist with the basic setup and software configuration. This chapter explains how to configure the software. It includes the following sections:

- 33. Using the TeleCLIENT Setup Wizard
- 34. Resetting TeleCLIENT TC7370 properties
- 35. TeleCLIENT Software Update Procedure

#### 10.3.1. Using the TeleCLIENT Setup Wizard

At initial start-up, the **TeleCLIENT Setup Wizard** welcome window will appear to guide you in setting up your network **c**nfiguration (Figure 3-1).

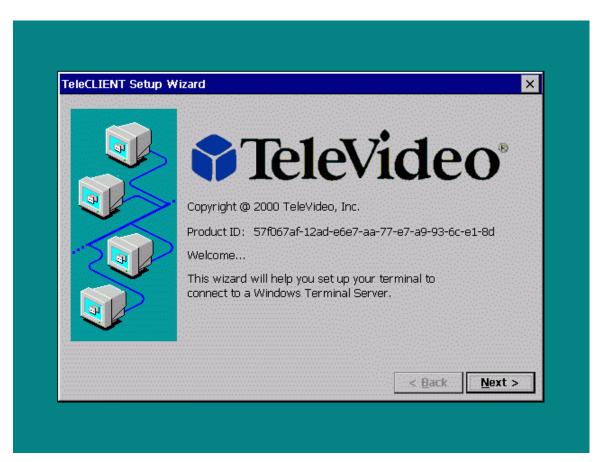

Figure 3-1 TeleCLIENT Setup Wizard Welcome Window

To use the **TeleCLIENT Setup Wizard**, complete the following steps:

Note: If the TeleCLIENT stays in that 'TeleCLIENT Setup Wizard' welcome window for 30 seconds it will try to configure itself automatically. However, this will require a DHCP server

- 11.1. Click Next in the welcome window.
  - 19. 2. Review the End User License Agreement (EULA) (Figure 3-2). If you agree to the terms of the EULA, click **Accept**.

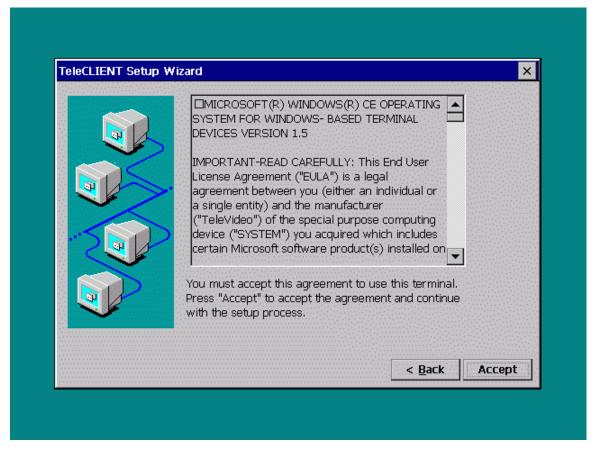

Figure 3-2 TeleCLIENT Setup Wizard EULA Window

20. 3. The IP Address window appears (Figure 3-3).

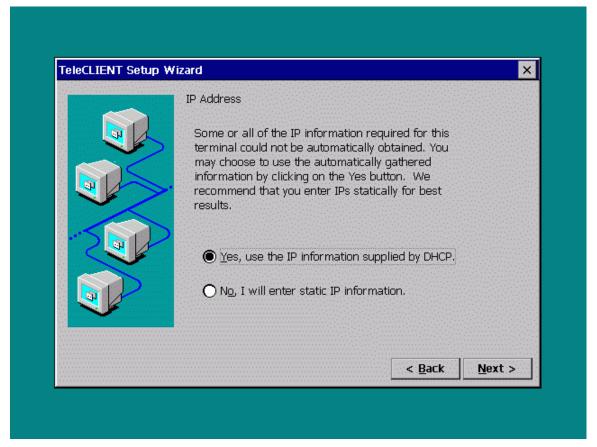

Figure 3-3 TeleCLIENT Setup Wizard IP Address Window

- 21. 4. In the IP Address window, choose one of the following options:
- 36. If your network uses Dynamic Host Configuration Protocol (DHCP), select 'Yes to use the IP information provided by DHCP'.

Note: At initial start up, the TeleCLIENT will wait for the DHCP response; If you don't have DHCP server on your network click Cancel and proceed with the set up.

37. • If you wish to enter static IP information, select No.

NOTE: If your network uses DHCP, skip Steps 5 through 10.

22. 5. If you selected No, the Specifying an IP Address window appears (Figure 3-4).

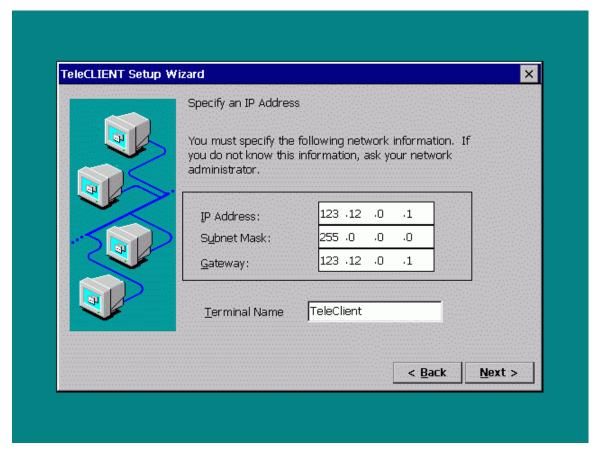

Figure 3-4 TeleCLIENT Setup Wizard Static IP Configuration Window

- 23. 6. Type in your TeleCLIENT TC7370's IP address, Subnet Mask, and Gateway.
- 24. 7. Assign a terminal name or leave as the default name. Do **Not** leave it blank.
- 25. 8. Click **Next**. The DNS/WINS window appears (Figure 3-5).

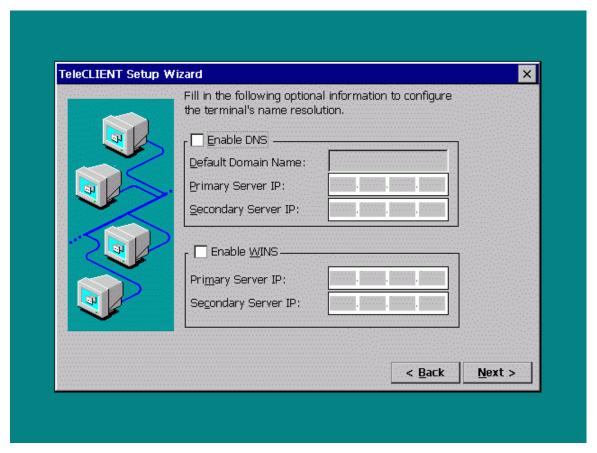

Figure 3-5 TeleCLIENT Setup Wizard DNS/WINS Configuration Window

- 26. 9. If your network requires DNS settings, select Enable DNS. Enter the Default Domain Name, Primary Server IP and Secondary Server IP.
- 27. 10. If your network requires WINS settings, select Enable WINS. Enter the Primary Server IP and Secondary Server IP.
- 28. 11. Click Next.
- 29. 12. The Display Properties window appears (Figure 3-6).

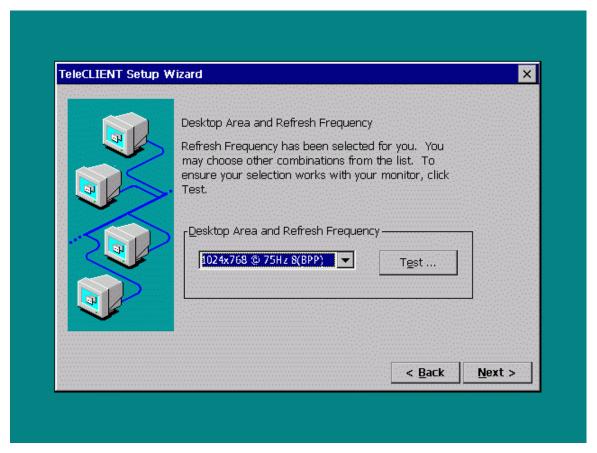

Figure 3-6 TeleCLIENT Setup Wizard Display Properties Window

- 30. 13. Select a desired resolution and refresh rate from the 'Desktop Area and Refresh Frequency' drop-down menu.
- 31. 14.To test the selected setting, click **Test** and follow the direction on the screen. Otherwise, click **Next** to skip the testing and go to step 18.
- 32. 15. Click **Yes** at the restart prompt.
- 33. 16. When the Pass or Fail window comes up immediately after the image testing. Click Pass if the image shows properly. Note that the default button is Fail. When you click Pass the TeleCLIENT should reboot again.

**Note:** This only tests the selected setting but does not change the setting. After completing this test, the user will be brought back to the welcome screen. User should simply follow steps from step 1 again. When you get to the display setting for the second time the resolution and frequency setting should have gone back to the default setting; user should pick the desired setting again before pressing **NEXT.** 

- 34. 17. Repeat the steps from step 1. Notice that this time around the display setting is changed to the selected setting. Click **Next**.
- 35. 18.Click **OK** when the message, "You have not tried these new settings...Choose OK."

**Note:** To go back to configuring the terminal's monitor settings, press the **F2** key at the **Connection Manager** screen, click the **Display** tab, and begin at step 1 above.

- 36. 19. Local Printer Setup option window appears (Figure 3-7).
- 37. 20. If a local printer is connected to the parallel/printer port select 'Yes', then click **Next**. Otherwise, select 'No' and click **Next**, then go to step 27.

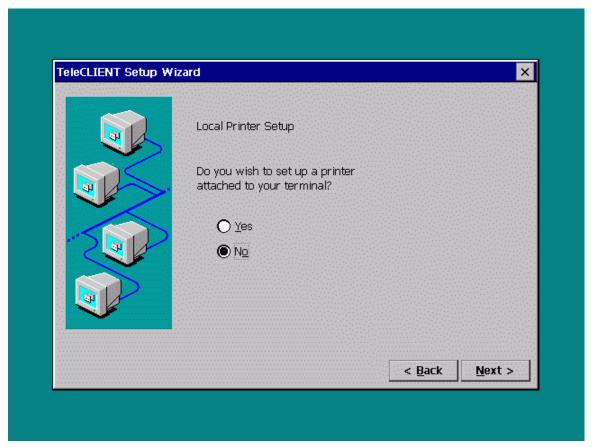

Figure 3-7 Local Printer Setup

38. 21. Select the printer port then click Next (Figure 3-8).

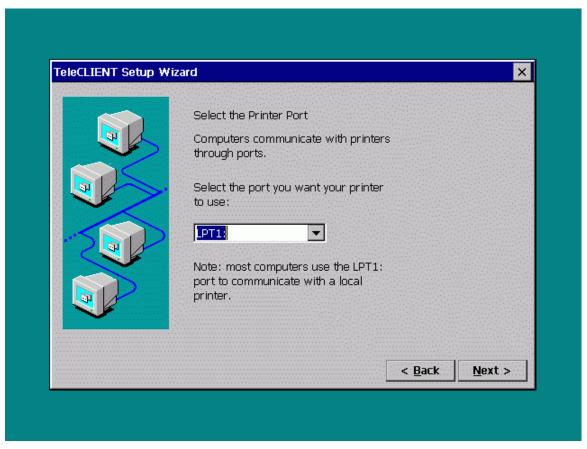

Figure 3-8 Select Printer Port

39. 22. Select the printer manufacturer and the model number (Figure 3-9).

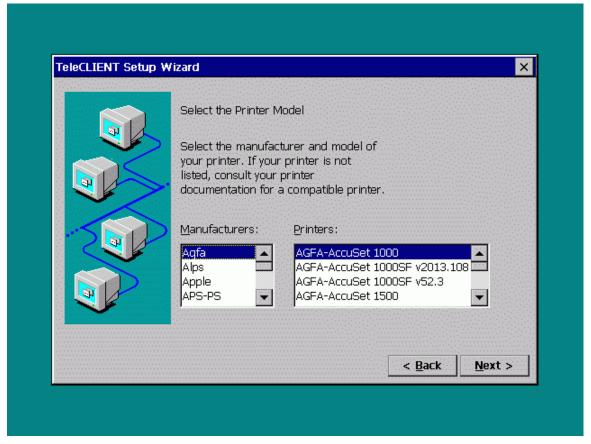

Figure 3-9 Select the Printer Model

40. 23. Name the printer and click Next (Figure 3-10).

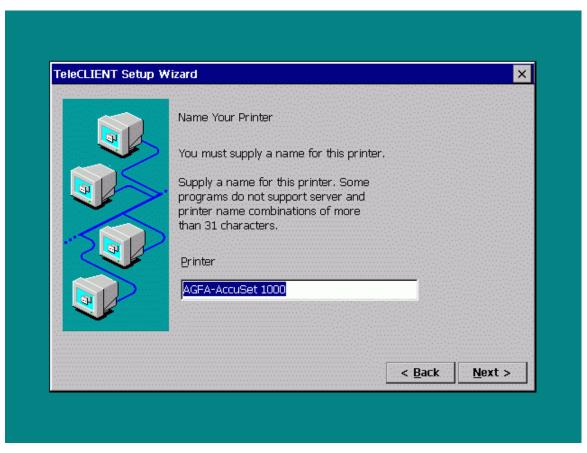

Figure 3-10 Printer Name

41. 24. Select if this printer will be used as the default printer (Figure 3-11).

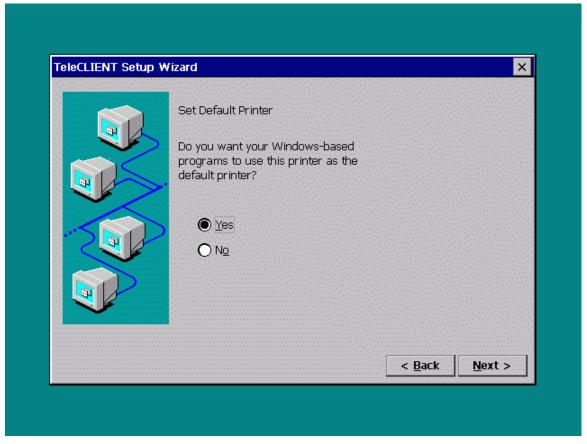

Figure 3-11 Set Default

42. 25. Select if you want to configure another printer (Figure 3-12).

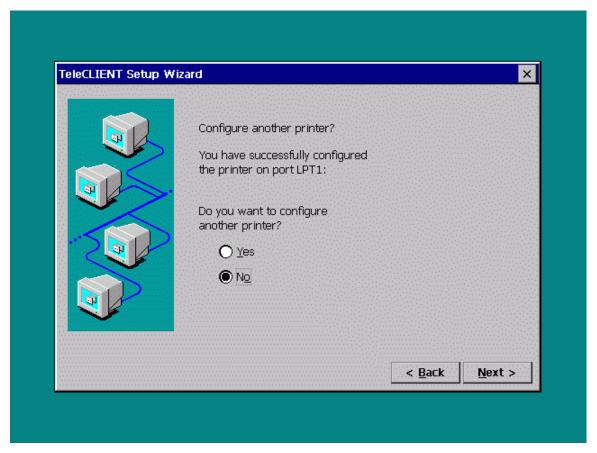

Figure 3-12 Additional Printer Configuration

- 43. 26. If you clicked 'Yes' go back to step 20. Otherwise, proceed to step 27.
- 44. 27. Click Next. The 'TeleCLIENT Setup Wizard Finish' window appears (Figure 3-13).

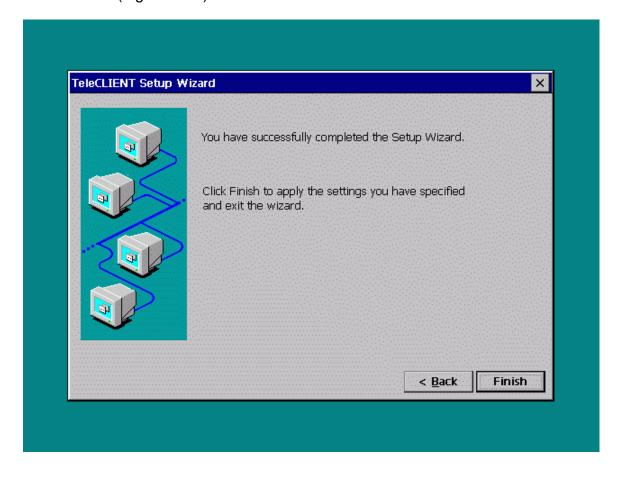

- 45. 28. To save the configuration settings, click **Finish**.
- 46. 29. Once the settings have been saved, follow the prompts to restart the TeleCLIENT TC7370. After the TeleCLIENT TC7370 has restarted, the TeleCLIENT Connection Manager window appears (Figure 3-14).

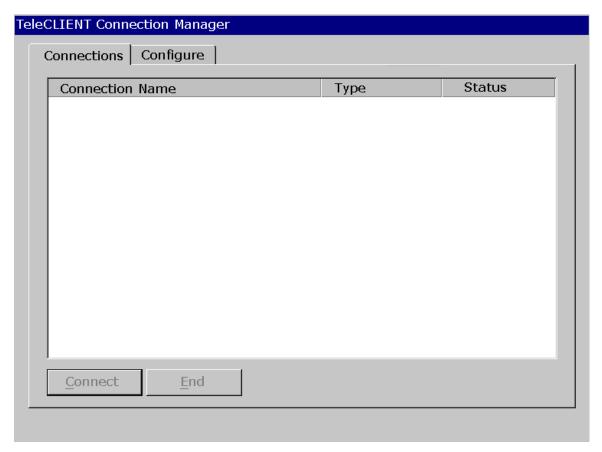

Figure 3-14 TeleCLIENT Connection Manager Window

You are now ready to create network connections and connect to the network. Refer to **Chapter 4** — **TeleCLIENT TC7370 Operation** for instructions.

#### 12.3.2. Setting TeleCLIENT TC7370 Properties

You can reset the TeleCLIENT TC7370 properties by starting the TeleCLIENT Terminal Properties window.

**NOTE:** When making changes in the **TeleCLIENT Terminal Properties** window, click **OK** to set the new values. Click **X** at any time to return to the **TeleCLIENT Connection Manager** window (Figure 3-14).

The TeleCLIENT Terminal Properties window includes the following tabs:

#### 38. • General

Displays product, copyright information and also used to reset to factory defaults.

#### 39. • **Input**

Used to configure the TeleCLIENT TC7370 keyboard, mouse and character repeat settings.

#### 40. • Display

Used to configure the TeleCLIENT TC7370 display settings.

#### 41. • Network

Used to configure the TeleCLIENT TC7370 network settings.

#### 42. • Printers

Used to install and configure the printer settings for RDP sessions.

#### 43. • System

Used to change client configuration and update

#### 44. • Management

Used to update TeleCLIENT Management Software, configure SNMP agent, and control audio output.

#### 45. • NetInfo

Used to display the network settings.

To start the **TeleCLIENT Terminal Properties** while the **TeleCLIENT Connection Manager** is displayed, Press <**F2**> on the TeleCLIENT TC7370 keyboard. The **TeleCLIENT Terminal Properties** window will appear (Figure 3-15).

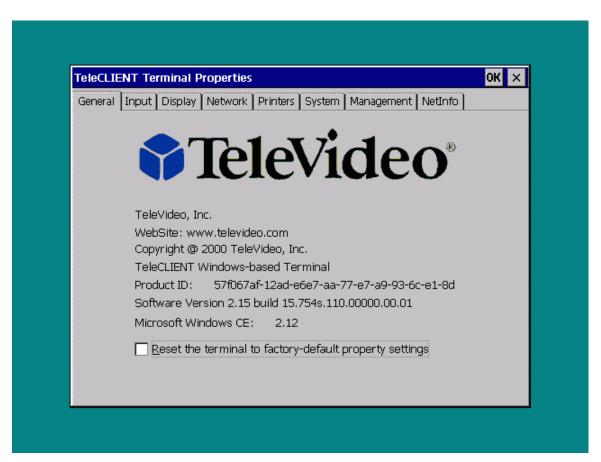

Figure 3-15 TeleCLIENT Terminal Properties – General Tab

#### 13.3.2.1. Resetting the TeleCLIENT TC7370 to Factory Defaults

To restore the factory default settings, complete the following steps:

- 14. 1. Select the **General** tab (Figure 3-15).
  - Check the 'Reset the TeleCLIENT to factory-default property settings' checkbox.
  - 48. 3. Click **Yes** when prompt.

**Note:** When you restart the TeleCLIENT TC7370 after resetting the factory defaults, you must use the setup wizard again. Refer to Section 3.1 - Using the **TeleCLIENT Setup Wizard.** 

#### 15.3.2.2. Setting Keyboard Characteristics

You can change the following keyboard characteristics to match your own keyboard and typing habits:

- 46. Keyboard Locale The language used by the keyboard.
- 47. Character Repeat The repeat delay of a keyboard character (i.e., length of time elapsed before a character is repeated when a key is pressed).
- 48. Repeat Rate The rate at which the keyboard repeats characters.

To change these keyboard characteristics, complete the following steps:

16. 1. Select the **Input** tab in the **TeleCLIENT Terminal Properties** window (Figure 3-16).

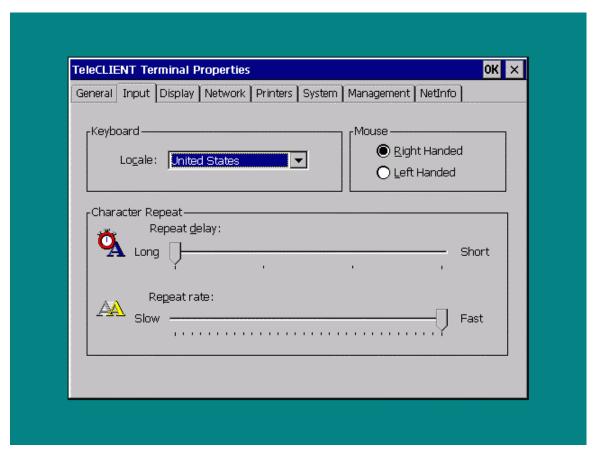

Figure 3-16 TeleCLIENT Terminal Properties – Input Tab

- 49. 2. To change your keyboard's locale, click the down arrow in the 'Locale' field. Select a language from the available options.
- 50. 3. To change your mouse, click **Right-handed** or **Left-handed**. If no mouse settings are selected, the **TeleCLIENT Terminal Properties** window defaults

#### to Right-handed.

- 51. 4. To change the repeat delay, use the mouse to drag the 'Repeat Delay' slider left or right.
- 52. 5. To change the repeat rate, use the mouse to drag the Repeat Rate slider left or right.
- 53. 6. Click OK.

#### 17.3.2.3. Setting Display Characteristics

You can change the TeleCLIENT TC7370's display characteristics and screen saver settings to match your own preferences

#### **Changing the Desktop Area and Refresh Frequency**

To change display settings, complete the following steps:

18.1. Select the **Display** tab in the **TeleCLIENT Terminal Properties** window (Figure 3-17).

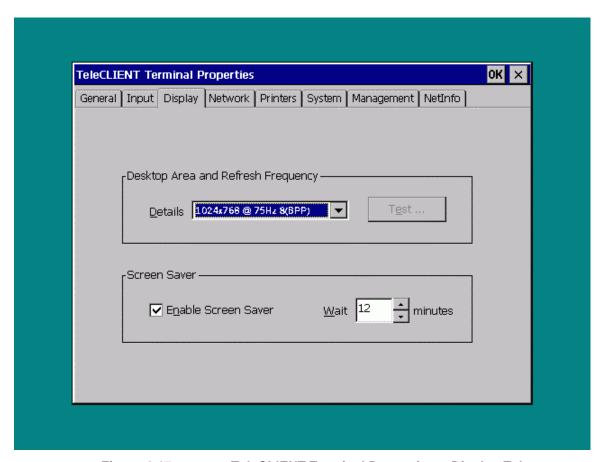

Figure 3-17 TeleCLIENT Terminal Properties – Display Tab

- 54. 2. The Desktop Area and Refresh Frequency field displays the current TeleCLIENT TC7370 display resolution. To change the resolution, click the down arrow and select a setting from the list of options.
- 55. 3. To test the selected setting, click **Test** and follow the direction on the screen. If you wish not to test click **OK** to go back to connection manager and disregard the next steps.
- 56. 4. Click **OK** at the restart prompt.

57. 5. When the **Pass** or **Fail** window comes up immediately after the image testing. Click **Pass** if the image shows properly. **Note** that the default button is **Fail**. When you click **Pass** the TeleCLIENT should reboot again.

58. 6. Click **OK**.

#### **Setting Screen Saver**

To set screen saver complete the following steps:

19.1. Make sure the 'Enable Screen Saver' box is checked.

Warning: Screen saver must be enabled to activate the Energy Star® energy conservation mode.

- 59. 2. To set the time TeleCLIENT TC7370 waits before activating the screen saver, enter the new value in the Wait field (or use the up and down arrows). The default wait value is 12 minutes.
- 60. 3. Click OK.

#### 20.3.2.4. Changing Network Settings

In addition to changing the network settings by resetting the factory defaults and using the setup wizard again, you can also use the **TeleCLIENT Terminal Properties** window for this task.

To change network settings, complete the following steps:

21. 1. Select the Network tab in the TeleCLIENT Terminal Properties window (Figure 3-18).

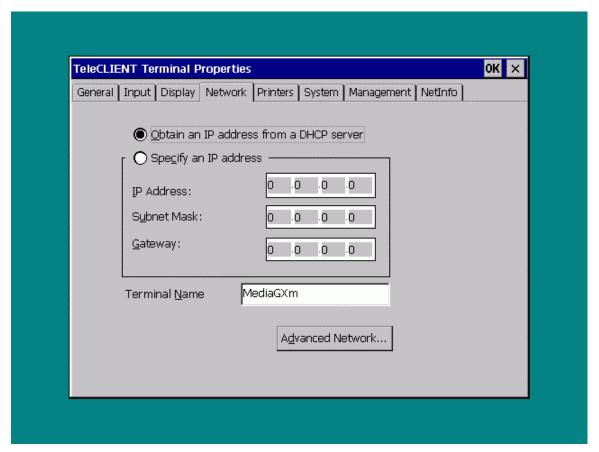

Figure 3-18 TeleCLIENT Terminal Properties – Network Tab

- 61. 2. To enable DHCP addressing, select 'Obtain an IP address from a DHCP server'.
- 62. 3. To specify an IP address, select 'Specify an IP address'. Then enter the following information:
- 49. IP Address
- 50. Subnet Mask
- 51. Gateway
  - 63. 4. To enable DNS and/or WINS services, click **Advanced Network** button (Figure 3-19).

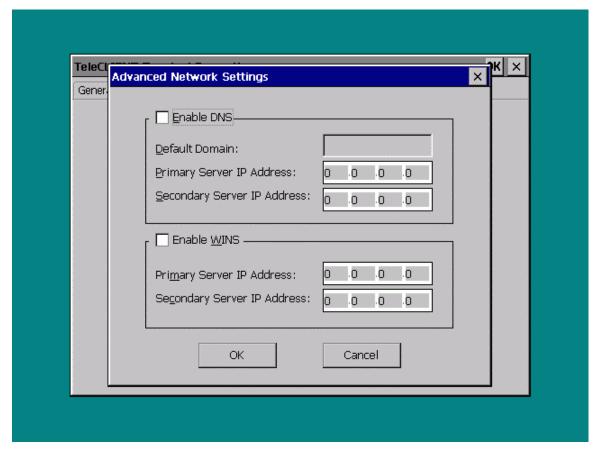

Figure 3-19 TeleCLIENT Terminal Properties – Advanced Network Settings

- 52. If your network requires DNS settings, select 'Enable DNS'. Enter the Default Domain Name, Primary Server IP and Secondary Server IP.
- 53. If your network requires WINS settings, select 'Enable WINS'. Enter the Primary Server IP and Secondary Server IP.
  - 64. 5. Click OK.

#### 22.3.2.5. Printer Settings

The Printer tab provides the option to choose and load the proper printer driver

Warning: Make sure the printer is properly connected to the TeleCLIENT TC7370

#### To add a printer complete the following steps:

23. 1. Select the Printers tab in the TeleCLIENT Terminal Properties window (Figure 3-20).

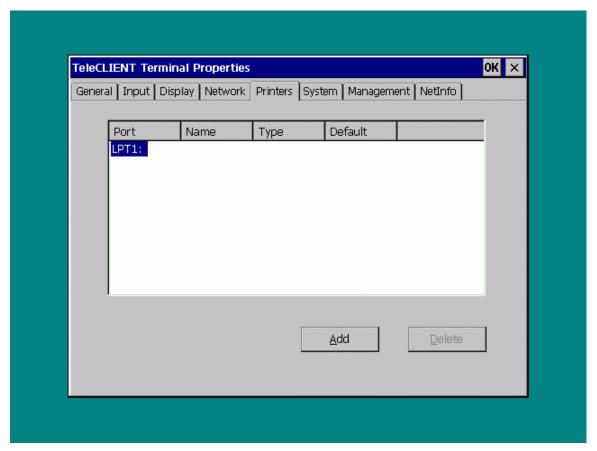

Figure 3-20 TeleCLIENT Terminal Properties – Printers Settings

- 65. 2. Select the port and click **Add**.
- 66. 3. On the Printer Properties window, type in the desired name for the printer then select the manufacturer of the printer and the model using the scroll-bar (Figure 3-21).

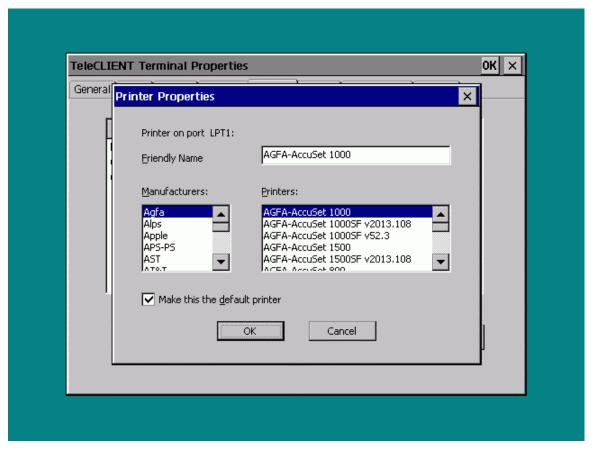

Figure 3-21 Printer Properties

- 67. 4. Check or uncheck the default printer option then click **OK.**
- 68. 5. Verify that the name, type, and the default status are correct, and then click **OK**.

#### To change the printer settings complete the following steps:

- 24. 1. Select the Printers tab in the TeleCLIENT Terminal Properties window.
  - 69. 2. Click Properties.
  - 70. 3. On the Printer Properties window, type in the desired name for the printer then select the manufacturer of the printer and the model using the scroll-bar. Click **OK**.
  - 71. 4. Verify that the name, type, and the default status are correct, and then click **OK**.

#### To delete a printer complete the following steps:

- 25. 1. Select the Printers tab in the TeleCLIENT Terminal Properties window.
  - 72. 2. Click Delete.
  - 73. 3. Click **Yes** when prompt.
  - 74. 4. Click OK.

#### 26.3.2.6. Changing System Settings

The System tab presents system memory information. It also lets the developer update the memory statistics of the client terminal. It also

- 54. Edit ICA client configuration.
- 55. Disable/enable energy saving Video Power Down.

To make these changes click on the **System** tab in the **TeleCLIENT Terminal Properties** (Figure 3-22).

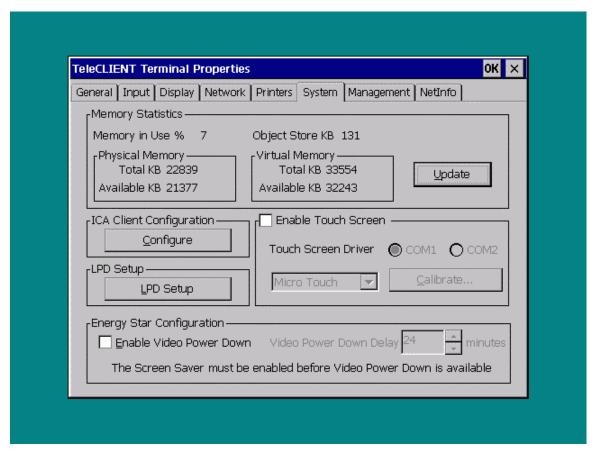

Figure 3-22 TeleCLIENT Terminal Properties – System Tab

#### To change the ICA client configuration:

27. 1. Click **Configure** in the ICA Client Configuration field to set global settings (Default hot keys, Preferences, Server Location) for TeleCLIENT TC7370 (ICA only) (Figure 3-23).

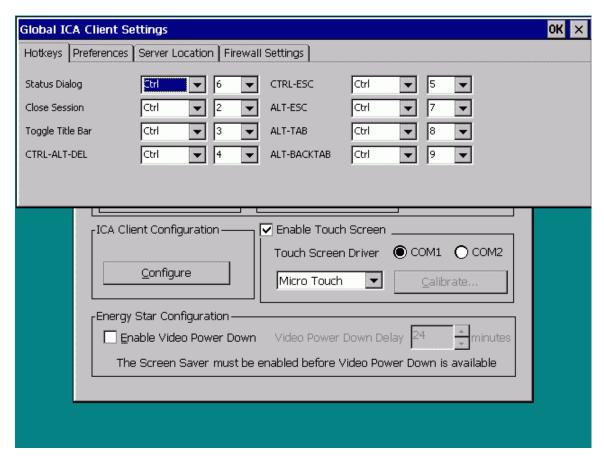

Figure 3-23 ICA Client Configuration

#### To configure LPD (Line Printer Daemon) settings

28. 1. Click **LPD Setup** (Figure 3-24).

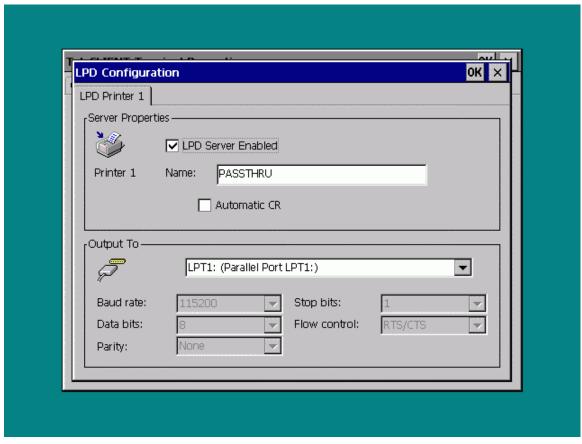

Figure 3-24 LPD Configuration

Note: LPD can be used only with the LPT port of a TeleCLIENT.

- 75. 2. Check 'LPD Server Enabled box'.
- 76. 3. Enter Printer Name

**Note:** The name of the printer is a virtual port. Virtual port is a logical device assigned when you set up LPD services on your server. The default for this field is PASSTHRU. The Printer Name is case sensitive field.

#### To enable touch screen

- 29. 1. Check the 'Enable Touch Screen' box.
  - 77. 2. Choose the communication port the touch screen is connected to.
  - 78. 3. Use the drop down menu to choose the manufacturer.
  - 56. If you have an Elo Touchsystems screen you must click **Calibrate** and proceed with the calibrating the screen.

**Note:** System must be rebooted after checking the 'Enable Touch Screen' to calibrate the screen.

57. • If you have a MicroTouch systems screen calibrating is not necessary.

#### **Changing the Energy Star Configuration Settings**

To change the energy conservation settings, complete the following steps:

Note: To enable the conservation settings the screen saver must be enabled first

30. 1. To enable the screen saver feature, select the **Display** tab and check the 'Enable Screen Saver' box

**Note:** Both features are enabled at default setting.

79. 2. To set the time TeleCLIENT TC7370 waits before activating the screen saver, enter the new value in the Wait field (or use the up and down arrows). The default wait value is 24 minutes.

**Note:** If the energy conservation set time is less than the screen saver set time than the terminal will automatically detect it and set both times at equal value. In this case the power down mode will override the screen saver, and it will skip the screen saver and the power down mode will activate.

- 80. 3. Click OK.
- 81. 4. Now go back to the **System** tab and select the 'Enable Video Power Down' box.
- 82. 5. Set desired wait time.
- 83. 6. Click **OK**.

#### 31.3.2.7. Viewing Management Settings

Using the Management tab you can:

- 58. Update the TeleCLIENT firmware
- 59. Control mouse speed.
- 60. Control sound volume.
- 61. Create or enter password to restrict or allow user to modify a TeleCLIENT Terminal Properties.
- 62. Disable/enable Configure tab in Connection Manager.
- 63. Set Auto Fail Recovery option.
- 64. Set SNMP settings.

#### To update the client software

32. 1. Refer to section 3.3 TeleCLIENT Software Update.

#### To change management settings:

33. 1. Select the **Management** tab in the TeleCLIENT Terminal Properties window (Figure 3-25).

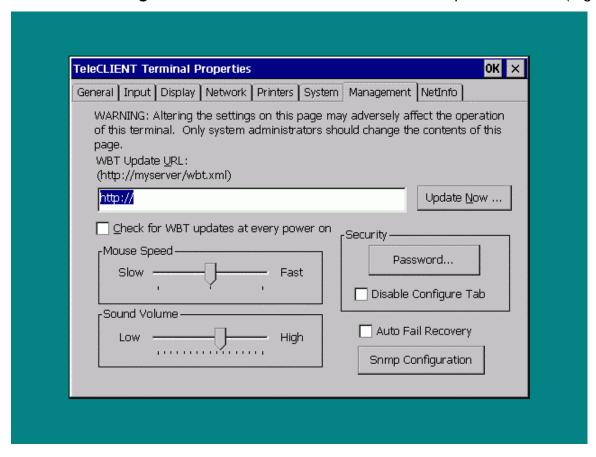

Figure 3-25 TeleCLIENT Terminal Properties –Management Tab

#### To adjust the Mouse Speed:

34. 1. Use the Mouse Speed slider bar to adjust speed Slow or Fast

#### To adjust the Sound Volume:

35. 1. Use the Sound Volume slider bar to adjust volume Low or High.

#### To create or enter a password:

This feature disables users from making changes to terminal properties.

36.1. Click on Password (Figure 3-26).

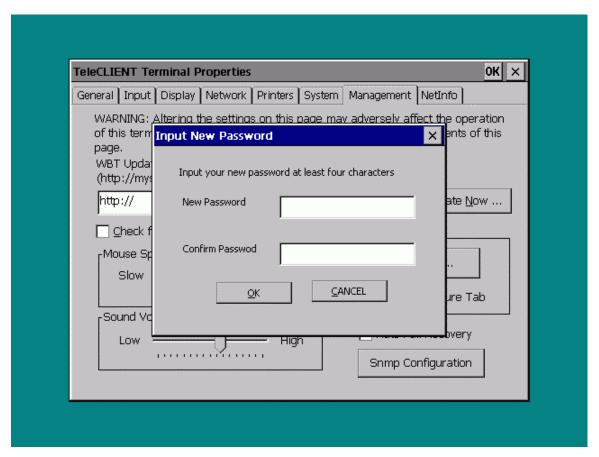

Figure 3-26 New

**New Password Input Dialog Box** 

- 84. 2. Type in the new password.
- 85. 3. Confirm the new password.
- 86. 4. Click OK.

#### To disable the Connection Manager Configure tab:

This feature disables users from changing connection settings.

37. 1. Select 'Disable Configure Tab' box.

#### To have the client check for an update on every power-on:

- 38. 1. Type in the URL of the server to check from.
  - 87. 2. Check the 'Check for WBT updates at every power on'.
  - 88. 3. Click OK.

#### To bypass the Connection Manager screen for users:

39. 1. In order to have users from changing the connection configuration, enable the Auto Fail Recovery' option by checking the option.

## To set the SNMP software settings

40. 1. Click **SNMP Configuration** (Figure 3-27).

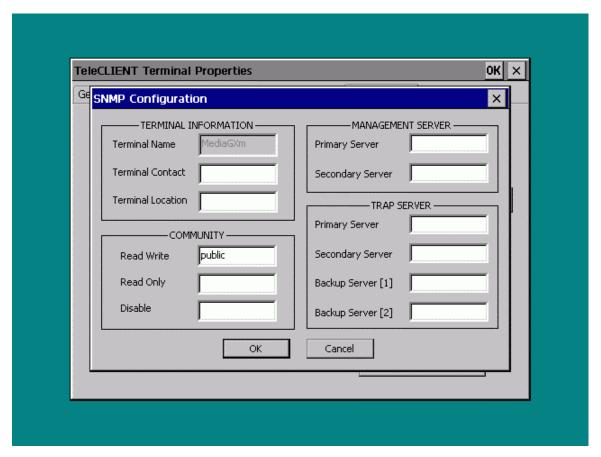

Figure 3-27 SNMP Configuration

- 89. 2. Terminal Name is defaulted to the name given under the **Network** tab only.
- 90. 3. Enter the contact for the terminal (usually the user of the terminal) and the location.
- 91. 4. Community section refers to the SNMP group definition. Enter the group name.
- 92. 5. Enter all the necessary and appropriate server names in each category.
- 93. 6. Click OK.

# 41.3.2.8. Viewing the Network Information

Using the NetInfo tab you can view and test the network settings.

#### To view the network properties:

42. 1. Click the **NetInfo** tab (Figure 3-28).

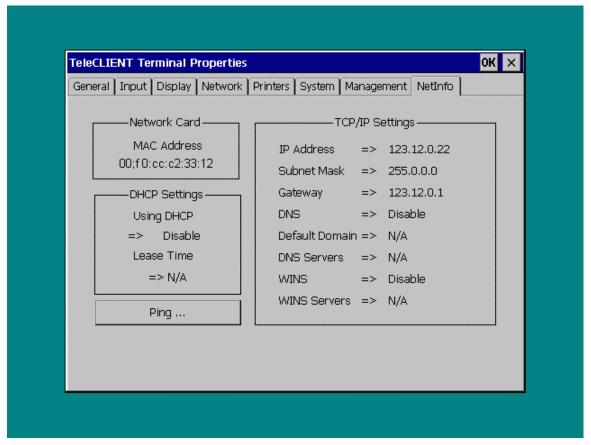

Figure 3-28 TeleCLIENT Terminal Properties –Network Information Tab

#### To test the network connection

- 43. 1. Click **Ping...** (Figure 3-28).
  - 94. 2. Enter the server IP address you are trying to connect, then click Ping (Figure 3-29)

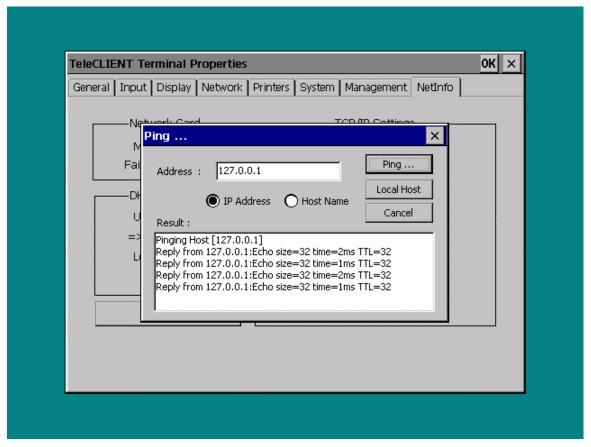

Figure 3-29 Ping Usage

- 95. 3. Or, choose the 'Host Name' and enter the server name, then click Ping....
- 96. 4. Click **Local Host** to check the TeleCLIENT's network operability.
- 97. 5. Click X or Cancel to exit.

# 44.3.3. TeleCLIENT™ Software Update

#### 45.3.3.1. Overview

A TeleCLIENT software update consists of the following:

- 65. Checking a server for a newer version of operating system software
- 66. Downloading and installing any software that is newer than the software currently running on TeleCLIENT
- 67. Rebooting with the new OS

A TeleCLIENT operating system includes the CE operating system and TeleCLIENT applications as a whole. A software update can be performed manually at TeleCLIENT or automatically every time TeleCLIENT is power cycled.

A software update performs the following three steps:

- 46. 1. A software update package file is downloaded by TeleCLIENT. This file describes the software that needs to be downloaded, where those files reside on the network, and an ID, which the package checks against a local history of installed packages.
  - 98. 2. If the ID of the downloaded package indicates that the update has not

been executed, the directives contained in the package file are executed.

99. 3. After the successful application of the update directives, the ID of the package is stored in the local history log of installed packages.

Update package files allow TeleCLIENT to quickly see if new software needs to be downloaded. By comparing the ID of the package against a local history log, TeleCLIENT can determine if a software update needs to be performed.

## 47.3.3.2. TeleCLIENT Setup Property Page

Figure 3-25 illustrates the Management tab, which displays the support for TeleCLIENT software update functionality. The property page components are as follows:

- 68. Edit Box: Contains the Uniform Resource Locator (URL) for the update package used by TeleCLIENT for software updates. Supported protocols are http://.
- 69. **Update Now...** button: Used to immediately perform a manual software update, using the indicated URL.

**Note:** This will force a reset of the terminal.

70. • Checkbox: Used to set TeleCLIENT so that it checks the URL for a software update every time TeleCLIE NT is power cycled.

#### A Standard Upgrade of the Operating System

The following is the update package XML file. This example upgrades the Windows CE image on the boot partition of the DOC. The XML code directs the update software package to load a Windows CE image into the DiskOnChip boot partition.

This update example operates by loading the OS image into RAM then writing the image to the DOC. It is critical when writing to the DOC the update runs to completion. If only a partial image is uploaded TeleCLIENT will not boot and the parallel port will have to be used to update the image.

Ensure that the image be small enough to fit in the boot partition and still have enough space to accommodate the persistent registry. If the image to be loaded is larger than the boot partition, TeleCLIENT will not boot. Example 2 illustrates how to overcome this limitation.

**Error! Reference source not found.**1 explains the directives used in this sample:

Table 1. Directives Used in Simple OS Upgrade

| Directive                   | Description                                                                                                    |
|-----------------------------|----------------------------------------------------------------------------------------------------|
| ID="WBT 1.2"                | Adds a unique ID to the update.                                                                                               |
|                             | The ID string is read by the client and checked against an                                                                    |
|                             | ID stored locally. If the ID's match the update is skipped.                                                                   |
|                             | If the ID's do not match the update is attempted. If the ID is left blank " <package>" the update always attempted.</package> |
| -ConvEilos                  |                                                                                                    |
| <copyfile></copyfile>       | Copy a file to the client                                                                                                    |
| OSImage="YES"               | The file is an OS image and to be stored on the DOC                                                                           |
| OSImageSize="5700000"       | Size of the file to be downloaded, this is used when                                                                          |
|                             | allocating temporary RAM storage for the new CE image.                                                                        |
| <description></description> | String displayed on TeleCLIENT when the update is                                                                             |
|                             | running.                                                                                                    |
| <source/>                   | Location of ceimage.rom.                                                                                                    |
|                             | This file must be located in the directory specified by the                                                                   |
|                             | source path (Server_name).                                                                                                    |
|                             | NOTE: Use the bintodoc /r 100 command to process the                                                                          |
|                             | nk.bin.                                                                                                    |
| <destination></destination> | The location on the CE device where the temporary image                                                                       |
|                             | will be stored.                                                                                                    |
| <reboot></reboot>           | Forces a reboot of TeleCLIENT.                                                                                                |

## Formatting the DiskOnChip and Upgrading the Operating System

When the partition size is not large enough to contain the Windows CE image and the persistent registry, the DOC will need to be reformatted before installing the new image. This operation is riskier then Example 1. If power is lost during the format operation, the DOC may be corrupted and will have to be removed from TeleCLIENT and formatted on a separate machine. After the format operation an interrupt in the update procedure will result in a corrupt CE image on the DOC. If the image on the DOC is corrupted a new image will have to be uploaded via the parallel port.

After successfully updating and rebooting, the user may be prompted by a dialog that offers to reformat the DOC file system storage. It is recommended the user accept the reformat operation.

Table 2. Directives Used in DOC Format and OS Upgrade

| Directives                  | Description                                                                                                    |
|-----------------------------|----------------------------------------------------------------------------------------------------|
| ID="WBT 1.2"                | Adds a unique ID to the update.  The ID string is read by the client and checked against an ID stored locally. If the ID's match the update is skipped. If the ID's do not match the update is attempted. If the ID is left blank " <package>" the update always attempted.</package> |
| <copyfile></copyfile>       | Copies a file to TeleCLIENT                                                                                                    |
| Execute= "Yes"              | Executes the file copied                                                                                                    |
| WaitForExit="Yes">          | Wait for the program to exit before executing the next XML code                                                                                                    |
| <description></description> | String displayed on TeleCLIENT when the update is running.                                                                                                    |
| <source/>                   | Location of dformat.exe. This file must be located in the directory specified by the source path (Server_name).                                                                                                    |
| <destination></destination> | Location at which dformat.exe is stored in TeleCLIENT.                                                                                                    |

| <commandline></commandline>               | Command line arguments for the executable.  The arguments to dformat.exe specify: -w:0xd2000 : address of DOC -s:! : format with empty space -l:0x600000 : size in bytes of boot partition -n:BIPO: signature of boot partition (always use BIPO) |
|-------------------------------------------|----------------------------------------------------------------------------------------------------|
|                                           |                                                                                                    |
| <diskonchiposupdate></diskonchiposupdate> | Updates the Windows CE image on the DOC.  This approach differs from first example in that the image is written to the DOC as soon as the packets arrive. No temporary RAM file is used to hold the new image.                                    |
| <description></description>               | String displayed on TeleCLIENT when the update is running.                                                                                                    |
| <source/>                                 | Location of ceimage.rom.  This file must be located in the directory specified by the source path (Server_name).  NOTE: Use the bintodoc /r 100 command to process the nk.bin.                                                                    |

# 48.3.3.3. Verifying Package File Contents

The content of any software update package file can be validated prior to deployment by using the SoftwareUpdate.dtd file, an XML Notepad, and IE 5.0 from Microsoft, (<a href="http://msdn.microsoft.com/xml/notepad/xpsetup.exe">http://msdn.microsoft.com/xml/notepad/xpsetup.exe</a> )

XML Notepad with IE 5.0 (or the Microsoft XML Parser Redistributable which can be found at <a href="http://msdn.microsoft.com/downloads/tools/xmlparser/xmlparser.asp">http://msdn.microsoft.com/downloads/tools/xmlparser/xmlparser.asp</a>) can validate the XML package file against the SoftwareUpdate DTD file to ensure that all necessary XML tags are present and that the XML file is well formed.

# **Operation**

# 49. 4. Operation

Operating the TeleCLIENT TC7370 includes using the **TeleCLIENT Connection Manager** to set up network connections, and the hot key combinations to switch between active sessions. This chapter explains how to use the **TeleCLIENT Connection Manager** and operation hot keys.

It includes the following sections:

- 71. Powering On
- 72. Using the **TeleCLIENT Connection Manager**
- 73. Connecting to a Network Server
- 74. Using the TeleCLIENT TC7370 Hot keys
- 75. Logging Off

## 50.4.1. Powering On

The TeleCLIENT TC7370 Windows-based terminal is powered by an AC to DC adapter, which connects to the rear panel DC-in jack. Notice the **ON/OFF** switch located on the front panel (refer to Chapter 2 — Hardware Installation). Use this switch to power the TeleCLIENT TC7370 on and off.

To power-off the TeleCLIENT TC7370, press the ON/OFF switch. To re-start, press the ON/OFF switch briefly.

**WARNING:** Follow the instructions above carefully to avoid accidental power shut-off to the TeleCLIENT TC7370.

# 51.4.2. Using the TeleCLIENT Connection Manager

The **TeleCLIENT Connection Manager** allows you to create and manage your TeleCLIENT TC7370's network connections. Whenever the TeleCLIENT TC7370 starts up, the **TeleCLIENT Connection Manager** window automatically displays

(see Figure 4-1) unless it is an initial start up or auto-start connection was set by a user. This window will also appear whenever you log-off or disconnect from a session.

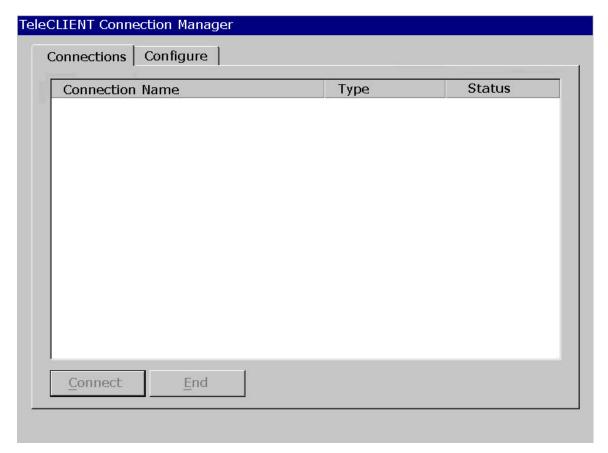

Figure 4-1 TeleCLIENT Connection Manager Window

Notice that the **TeleCLIENT Connection Manager** window contains two tabs:

- 76. Connections Used to connect TeleCLIENT TC7370 to a network and also end a network connection
- 77. Configure Used to add, edit and delete network connections. You can also set the default or auto-start network connection.

# **52.4.3.** Configuring Network Connections

Each connection uniquely identifies a host (server) and the client (terminal) used to make the connection, based on the type of connection used. You can create, edit and delete network connections in the **TeleCLIENT Connection Manager** window. To begin:

53. 1. Select the **Configure** tab in the **TeleCLIENT Connection Manager** window. The Configure window appears (see Figure 4-2).

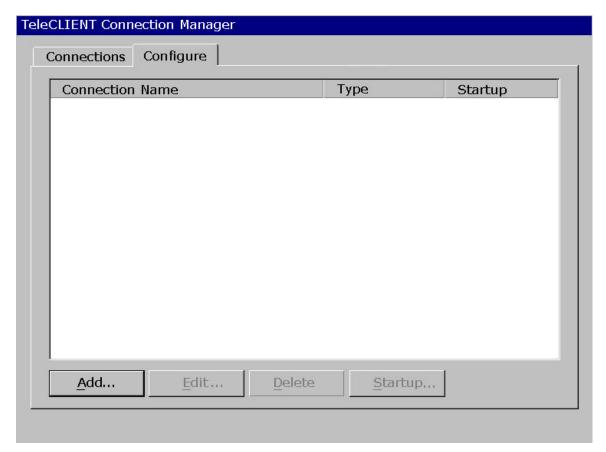

Figure 4-2 Configure Tab Window

# 54.4.3.1. Creating a New Connection

To create a new connection, complete the following steps:

55. 1. Click **Add** in the Configure window. The New Connection window appears (see Figure 4-3).

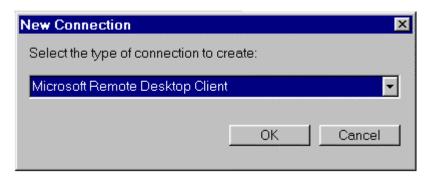

Figure 4-3 New Connection Window

- 100.2. Choose one of the following connection protocols for the new connection:
- 78. Citrix Independent Computing Architecture protocol (ICA)
- 79. Microsoft Remote Desktop Protocol (RDP)
- 80. Terminal Emulation Client
- 3. Click OK. To return to the previous window, click Cancel.

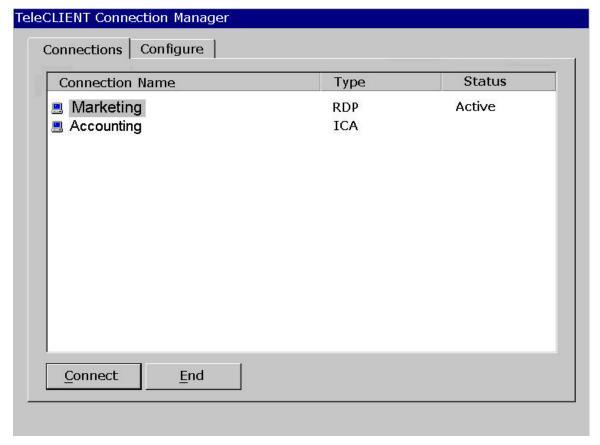

Figure 4-4 Connection Type Defined in TeleCLIENT Connection Manager

**NOTE:** The remainder of this procedure depends upon the type of connection used as explained below.

#### **Adding an ICA Client Connection**

To add an ICA client connection, complete the following steps:

56. 1. Select 'Citrix ICA Client' in the **New Connection** window. The Specify Connection Type window appears (see Figure 4-3).

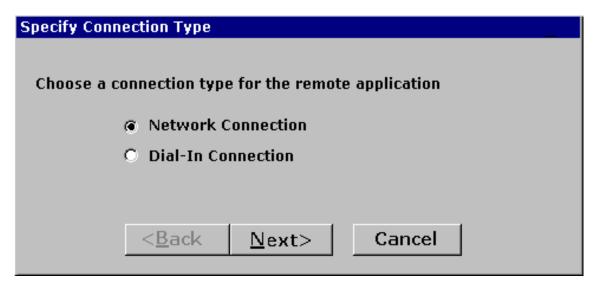

Figure 4-5 Specify Connection Type Window

- 101.2. Specify the type of connection you wish to make (see figure 4-5):
- 81. 'Network Connection' Requires a Ethernet connection.
- 82. 'Dial-in Connection' Requires a modem.
  - 102.3. Click **Next**.

## **NOTE:** If Network Connection, skip to step 12.

103.4. If Dial-In Connection enter the area code, phone number, country, and check the box if you need to dial the area code for the connection (see figure 4-6).

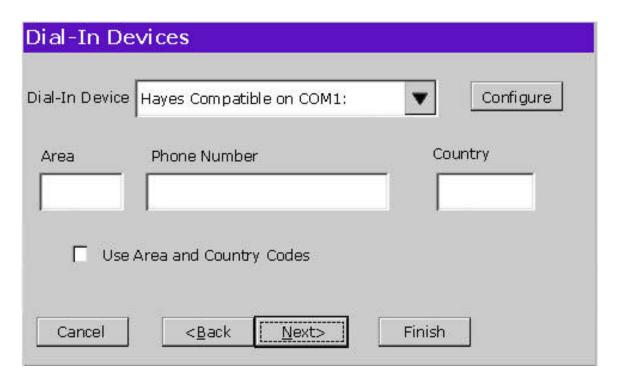

Figure 4-6 Dial-In Device Setting

- 104.5. Select the hardware connection from the drop-down box.
- 105.6. Click Configure.
- 106.7. Under the **Port Settings** tab, set Manual dialing option and the terminal screen options (see figure 4-7).

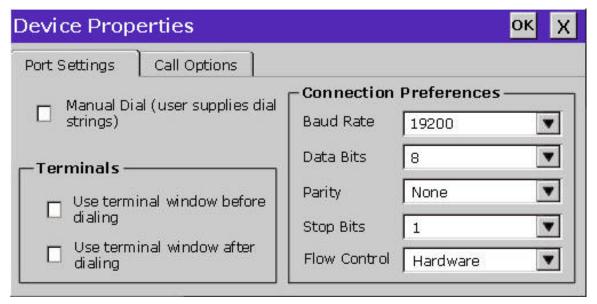

Figure 4-7 Port Settings

- 107.8. Set the modern connection by filling in the Connection Preferences boxes.
- 108.9. Click on **Call Options** tab (see figure 4-8).

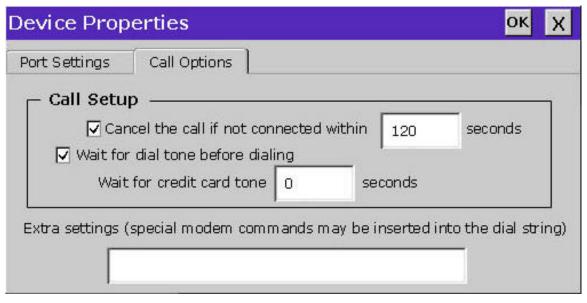

Figure 4-8 Calling Options

- 109.10. Set the calling options then click **OK**.
- 110.11. Click **Next**.
- 111.12. The software will now search for and identify all of the available Citrix servers or published applications. Follow the prompts to select the server or application you wish to use (see Figure 4-9).

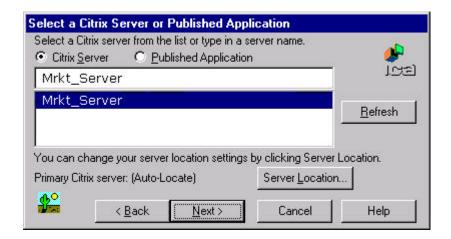

Figure 4-9 Select a Citrix Server or Published Application

#### 112.13. Click Next.

113.14. The default server name will appear in the Select a Title for the ICA Connection window. You can change the title at this time (see Figure 4-10).

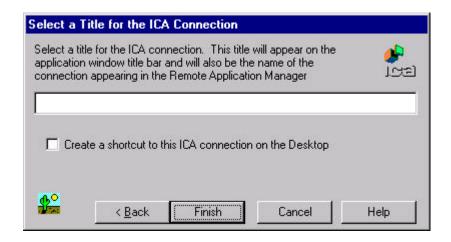

Figure 4-10 Select a Title for the ICA Connection Window

#### 114.15. Click Next.

115.16. You can configure your TC7370 to run the same application from the selected server. Type in the 'Command Line' and 'Working Directory' or leave blank to run the Windows NT desktop (see Figure 4-11).

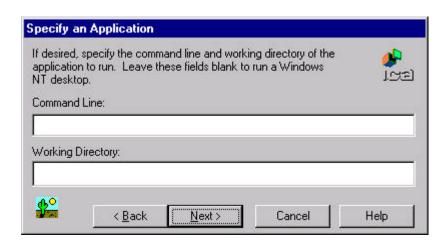

116.17. Click **Next**.

Note: You may leave this screen blank.

117.18. You can enter your username, password and domain to log on to the server. This saves you from logging on each and every time to the server or application (see Figure 4-12).

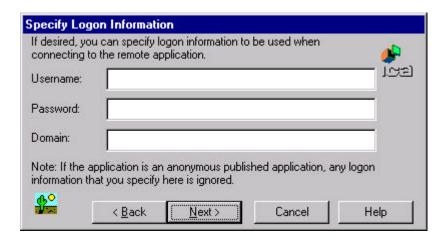

Figure 4-12 Specify Logon Information Window

118.19. Click Next.

Note: You may leave this screen blank.

119.20. The Select Window Options window allows you to specify 16 or 256 colors for the ICA session (see Figure 4-13).

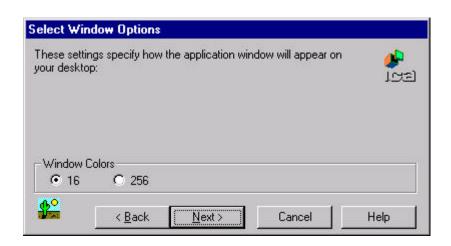

Figure 4-13 Select Window Options Window

120.21. Click **Next**.

121.22. The Compression, Cache and Sound window allows you to configure your ICA session depending on the speed of your connection (see Figure 4-14).

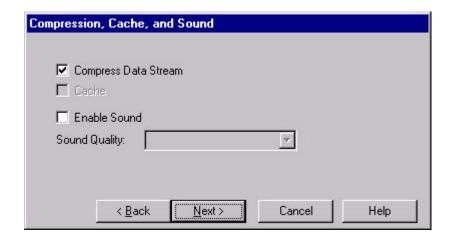

Figure 4-14 Compression, Cache and Sound Window

- 83. 'Compress Data Stream' Choose this setting if you are connected via a modem dial-up or a Wide Area Network (WAN).
- 84. 'Cache' Under all ICA sessions, caching is enabled. Therefore, this setting cannot be changed.
- 85. 'Enable Sound' Choose this setting if you have a Local Area Connection, i.e. 10/100BaseT. Enabling sound over a modern dial-up or a WAN will cause problems due to an increased consumption of bandwidth.
  - 122.23. Click **Next** (or click **Finish** if you do not have to set up the firewall settings and skip the following procedure. You are ready for the connection).
  - 123.24. Once you have finished the ICA connection setup, you are now ready to connect to the server.

#### **Adding an RDP Client Connection**

57. 1. Select 'Microsoft Remote Desktop Client' in the **New Connection** window. The Windows Terminal Server (WTS) Connection Wizard window appears (see Figure 4-15).

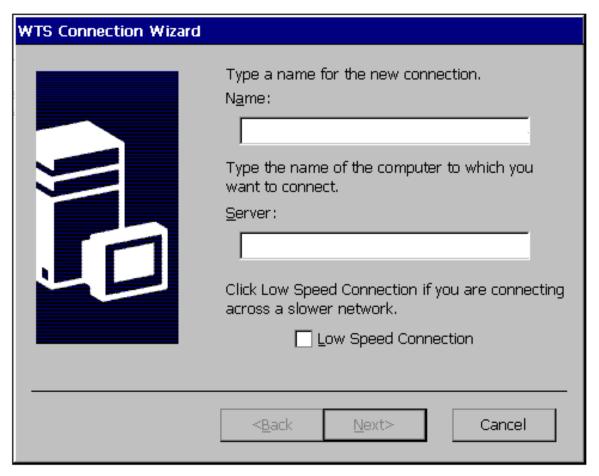

Figure 4-15 WTS Connection Wizard Window

- 124.2. Enter a name for the new connection in the 'Name' field.
- 125.3. Enter the server name or IP address of the computer you wish to connect to in the 'Server' field.
- 126.4. If you have a connection to the Server through a low bandwidth line (WAN or serial line), check Low Speed Connection.
- 127.5. Click Next.
- 128.6. You can enter your username, password and domain to log on to the server. This saves you from logging on each and every time to the server or application (see Figure 4-16).

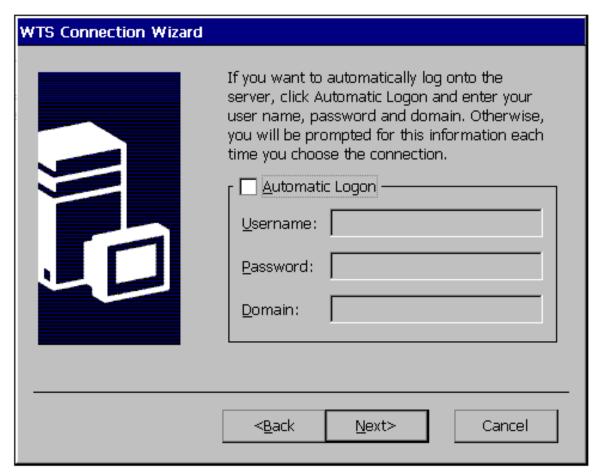

Figure 4-16

**WTS Connection Wizard Window** 

129.7. Click **Next**.

Note: You may leave this screen blank.

130.8. You can configure your TC7370 to run a selected application, instead of the desktop. Choose the 'Application File Name'. Type in the 'Command Line' and 'Working Directory', or leave blank to run the Windows NT desktop (see Figure 4-17).

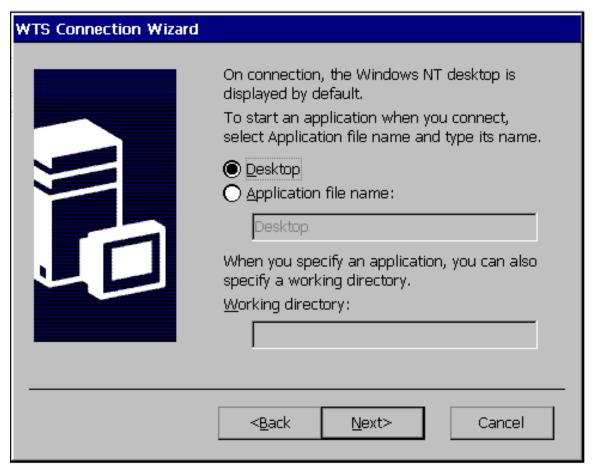

Figure 4-17

**WTS Connection Wizard Window** 

131.9. Click Next.

Note: You may leave this screen blank.

132.10. Congratulations! You have successfully created a connection to the server (see Figure 4-18).

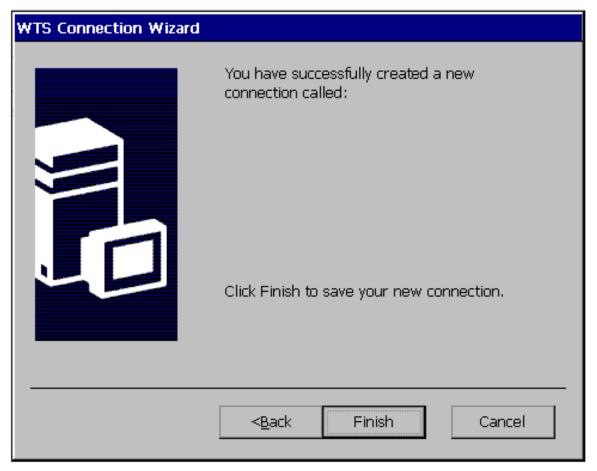

Figure 4-18 WTS Connection Wizard Window

133.11. You have completed adding a Microsoft RDP client. Click Finish.

Once you have finished the WTS Connection Wizard setup, you are now ready to connect to the server.

## **Adding a Terminal Emulation Client Connection**

Note: For more information, please refer to - Terminal Emulation User's Guide

58. 1. Select 'Terminal Emulation Client' in the **New Connection** window. The **TeleCLIENT Terminal Emulation Connection Properties** window appears (see Figure 4-19).

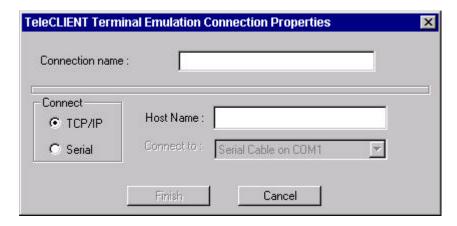

Figure 4-19 Terminal Emulation Connection Properties Window

134.2. Enter a name in the 'Connection Name' field.

- 135.3. Select the desired connection type, either TCP/IP or Serial.
- 86. If you selected TCP/IP, enter IP address of the host computer (server) in the Host Name field.
- 87. If you selected Serial, select the serial port, either COM1 or COM2 for your connection.
  - 136.4. Click Finish.

Once you have finished the TeleCLIENT Terminal Emulation setup, you are now ready to connect to the server.

## 59.4.3.2. Editing Connections

The procedure for editing a connection varies, depending on the kind of network connection you use.

#### **Editing an ICA Connection**

To edit an ICA connection, complete the following steps:

60. 1. Select the **Configure** tab in the **TeleCLIENT Connection Manager** window (see Figure 4-20).

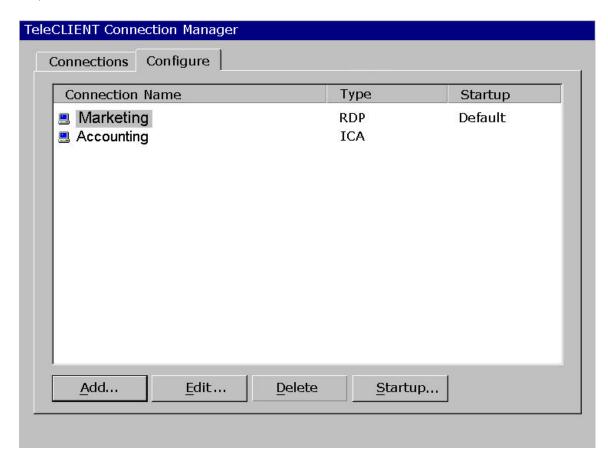

Figure 4-20 Configure Tab

- 137.2. Select the connection you wish to edit from the 'Connection Name' list.
- 138.3. Click **Edit**.
- 139.4. Follow the prompts to select a Citrix Server or Published Application.

#### **Editing an RDP Connection**

- 61. 1. Select the Configure tab in the TeleCLIENT Connection Manager window.
  - 140.2. Select the RDP connection you wish to edit from the 'Connection Name' list.
  - 141.3. Click **Edit**. The Properties window appears (see Figure 4-21).

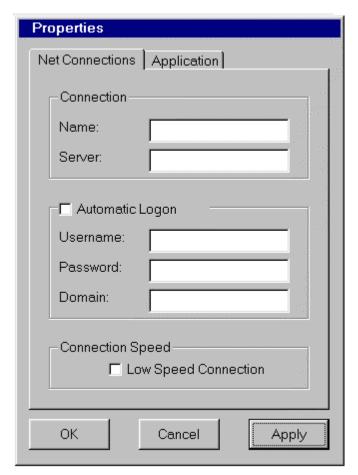

Figure 4-21 Properties Window

Notice that the Properties window contains two tabs:

- 88. Net Connections Used to edit a connection and enable an automatic logon (see Figure 4-18).
- 89. Application Used to specify and automatically go to the filename and working directory path whenever you start a session (see Figure 4-22).

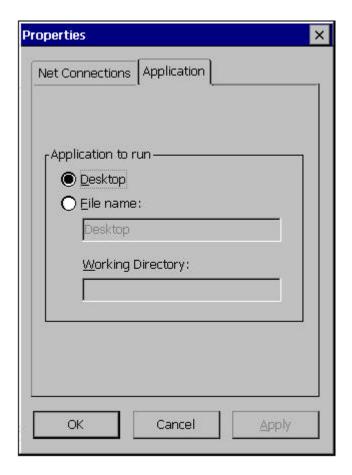

Figure 4-22 Properties Window - Application Tab

- 142.4. Make the necessary changes in the 'Net Connections' or 'Application'.
- 143.5. Click Apply.
- 144.6. When finished, click **OK**.

#### **Editing a Terminal Emulation Connection**

Please refer to **Adding a Terminal Emulation Client** section or the <u>Terminal Emulation User's</u> Guide.

## 62.4.3.3. Deleting a Connection

- 63. 1. Select the Configure tab in the TeleCLIENT Connection Manager window.
  - 145.2. Select the connection you wish to delete by clicking on connection name.
  - 146.3. Click Delete.
  - 147.4. Click **Yes** to confirm the deletion.

## 64.4.3.4. Setting Start-up Connections

The TeleCLIENT TC7370 can be set to automatically connect to a server whenever a session begins instead of using the default server.

To set automatic start-up connections, complete the following steps:

- 65. 1. Select the Configure tab in the TeleCLIENT Connection Manager window.
  - 148.2. Click Startup. The Connection Startup window appears (see Figure 4-

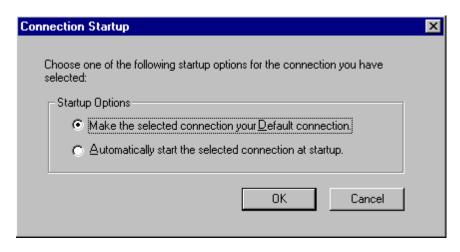

Figure 4-23 Connection Startup Window

- 149.3. Select one of the following Startup Options:
- 90. Make the selected connection your default connection Enables the default connection selected in the TeleCLIENT Connection Manager. The default connection is the one highlighted when TeleCLIENT TC7370 powers on and TeleCLIENT Connection Manager window appears.
- 91. Automatically start the selected connection at startup Enables the TeleCLIENT TC7370 to automatically connect to your selection in the TeleCLIENT Connection Manager each time a user starts up TeleCLIENT TC7370.
  - 150.4. Click **OK** to save your changes.

## 66.4.4. Connecting to a Network Server

The TeleCLIENT Connection Manager lists all of your system's available network connections.

To connect to a server, complete the following steps:

Click the Connections tab in the TeleCLIENT Connection Manager window (see Figure 4-24).

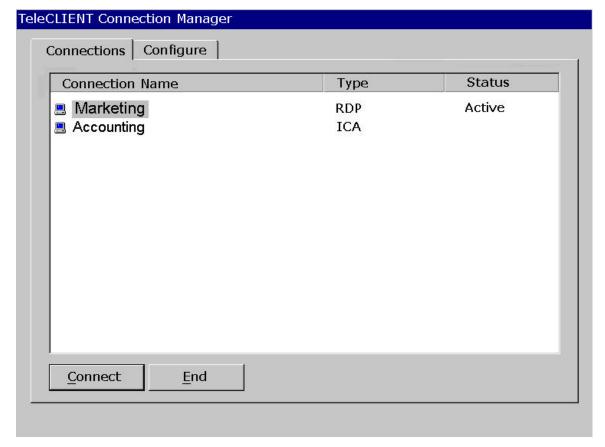

Figure 4-24 TeleCLIENT Connection Manager Window

- 67. 1. Select a Connection Name in the connection list.
  - 151.2. Click **Connect** (or double-click on the Connection Name). If the connection was defined for automatic logon and the server it connects to is enabled, the TeleCLIENT TC7370 makes the connection and the user is automatically logged on.
  - 152.3. If the logon is not automatic, the **Windows Logon Information** window displays. Follow the Windows prompts to complete the logon.

# 68.4.5. Using the TeleCLIENT TC7370 Hot Keys

The TeleCLIENT TC7370 hot keys simplify the process of switching between active sessions. Instead of using the **TeleCLIENT Connection Manager**, you can use the hot keys on your TeleCLIENT TC7370 keyboard to automatically switch between sessions in a single step.

There are several available TeleCLIENT hot keys, described in Table 4-1.

Table 4-1. TeleCLIENT TC7370 Hot Keys

| Hot Key             | Function                                               |
|---------------------|--------------------------------------------------------|
| CTRL+ALT+up arrow   | Toggles up between active sessions.                    |
| CTRL+ALT+down arrow | Toggles down between active sessions.                  |
| CTRL + ALT + HOME   | Automatically toggles to the default session.          |
| CTRL+ALT+END        | Toggles directly to the TeleCLIENT Connection          |
|                     | Manager.                                               |
| <f2></f2>           | When the TeleCLIENT Connection Manager is active,      |
|                     | toggles directly to the TeleCLIENT Terminal Properties |
|                     | window.                                                |

If hot keys are not enabled, follow the instructions in Section 4.5.1, Starting Multiple Connections to switch between active connections.

## 69.4.5.1. Starting Multiple Connections

The TeleCLIENT TC7370 allows multiple simultaneous connections. The number of connections started is limited by the amount of RAM available in the TeleCLIENT TC7370.

#### To start a second connection, complete the following steps:

- 70. 1. Press CTRL+ALT+END on the keyboard to access the TeleCLIENT Connection Manager.
  - 153.2. Select the Connection Name. Click Connect.

#### To switch between running connections, complete the following steps:

- 71. 1. Press CTRL+ALT+END on the keyboard to access the TeleCLIENT Connection Manager.
  - 154.2. Select a Connection Name. Click Connect.
  - 155.3. OR, on the keyboard, press CTRL+ALT+UP (with the up arrow) or CTRL+ALT+DOWN (with the down arrow) to cycle through the list of active connections. The Connection list reflects the order in which the connections were started, with the most recent at the top of the list.

## 72.4.6. Logging Off

#### To log off and end a session:

When connected to an application, close the application to terminate the connection.

When connected to a server's desktop, complete the following steps:

- 73. 1. Close all applications.
  - 156.2. Click Start on the taskbar at the bottom of the Windows Terminal Server (WTS) desktop.
  - 157.3. Select Logoff.
  - 158.4. Click **OK** in the panel that displays. WTS closes any programs that are still running.

A new session will now start, or the **TeleCLIENT Connection Manager** window will appear. The TeleCLIENT TC7370 may now be powered off.

# 74.4.6.1. Ending Auto-Start Connections

To end an auto-start connection, complete the following steps:

- 75. 1. Press CTRL+ALT+END on the keyboard to access the TeleCLIENT Connection Manager.
  - 159.2. Select the **Configure** tab.
  - 160.3. Select the auto-start Connection Name and click Startup. The **TeleCLIENT Connection Startup** window appears.
  - 161.4. Click on the 'Make the selected' connection your Default connection. Click **OK**.
  - 162.5. Select the connection and click **End**.

# Appendix A

# 76. 5. Specifications

This chapter contains the following TeleCLIENT TC7370 specifications:

- 92. Hardware Specifications
- 93. Networking and Communications
- 94. Software Specifications
- 95. Environmental
- 96. Regulatory Compliance
- 97. Physical Characteristics
- 98. Warranty Information

Table A-1 provides the TeleCLIENT TC7370 hardware specifications.

Figure 3-1 Table A-1 TeleCLIENT TC7370 Hardware Specifications

| Hardware           | Description                                    |
|--------------------|------------------------------------------------|
| CPU                | ■ National Semiconductor Geode                 |
|                    | GX1™ 300MHz processor                          |
| RAM Memory         | ■ 32MB RAM standard                            |
|                    | ■ Expandable to 128MB                          |
| Flash Memory       | ■ 8MB flash disk                               |
|                    | ■ Flash upgrade utility via Ethernet           |
| Graphics Subsystem | ■ National Semiconductor                       |
|                    | XpressGRAPHICS™, Cx5530                        |
| Video Memory       | ■ Graphics utilizes system RAM                 |
| Audio Support      | <ul> <li>National Semiconductor</li> </ul>     |
|                    | XpressAUDIO™                                   |
|                    | ■ Full 16-bit stereo FM synthesis              |
|                    | <ul><li>Audio Out–Microphone in</li></ul>      |
| Resolution         | ■ Resolution of 1024x768                       |
|                    | ■ 16 to 65K colors                             |
|                    | <ul> <li>Supports all VESA monitors</li> </ul> |

Table A-2 provides the Networking, Communications and Input/Output specifications.

Figure 3-2 Table A-2 Networking, Communications and Input/Output Specifications

| Item                     | Description                                          |
|--------------------------|------------------------------------------------------|
| Networking Protocols     | ■ 10/100BaseT Ethernet, RJ45                         |
|                          | <ul><li>TCP/IP with DNS, DHCP and</li></ul>          |
|                          | PPP                                                  |
|                          | <ul><li>Load balancing supported by</li></ul>        |
|                          | Citrix ICA                                           |
|                          | <ul> <li>Remote modem dial up with Citrix</li> </ul> |
|                          | ICA                                                  |
| Communication Protocols  | <ul><li>Microsoft RDP</li></ul>                      |
|                          | ■ Citrix ICA                                         |
| Parallel Port            | <ul><li>One parallel port</li></ul>                  |
| USB Ports                | ■ Two USB ports                                      |
| Audio Ports              | ■ Audio out                                          |
|                          | <ul><li>Microphone in</li></ul>                      |
| Keyboard and Mouse Ports | Keyboard and mouse ports (PS/2                       |
|                          | keyboard and mouse included)                         |

Table A-3 provides the TeleCLIENT TC7370 software specifications.

Figure 3-3 Table A-3 Software Specifications

| Feature                    | Description                                   |
|----------------------------|-----------------------------------------------|
| Operating System           | <ul><li>Microsoft Windows CE</li></ul>        |
|                            | <ul><li>TeleManager Management</li></ul>      |
|                            | Software compatible                           |
| Set-up and Configuration   | <ul><li>TeleCLIENT Setup Wizard for</li></ul> |
|                            | fast, simple connection to the                |
|                            | network                                       |
|                            | <ul><li>Login configured for server</li></ul> |
|                            | access                                        |
|                            | ■ Familiar Windows graphical user             |
|                            | interface                                     |
|                            | <ul><li>Local power-on</li></ul>              |
| Remote Management Software | ■ TeleManager Management                      |
|                            | Software                                      |

| <ul><li>Microsoft Windows NT Server 4.0,</li></ul> |
|----------------------------------------------------|
| Terminal Server Edition                            |
| <ul><li>Microsoft Windows 2000 Terminal</li></ul>  |
| Services                                           |
| <ul><li>Citrix WinFrame</li></ul>                  |
| ■ Citrix MetaFrame                                 |
| ■ TeleVideo 925                                    |
| ■ Wyse 60/50+/50                                   |
| ■ ADDS VP/A2                                       |
| <ul><li>UNIX console</li></ul>                     |
| ■ DEC 420/320/220/100/52                           |
| ■ SCO Console                                      |
| ■ IBM 3287/3270E/3270                              |
| ■ IBM 5250                                         |
|                                                    |

<sup>\*</sup> Terminal emulation support optional. Additional emulations available by request only. Please contact TeleVideo directly for further information.

Table A-4 provides the environmental specifications.

Figure 3-4 Table A-4 Environmental Specifications

| Feature                      | Description                                         |
|------------------------------|-----------------------------------------------------|
| Environmental Specifications | ■ Operating temperature 32 <sup>o</sup> to          |
|                              | 104°F (0° to 40°C)                                  |
|                              | <ul> <li>Storage temperature -14° to</li> </ul>     |
|                              | 140°F (-25° to 60°C)                                |
|                              | ■ State-of-the art, fanless                         |
|                              | convection cooling design                           |
|                              | ■ Humidity 10% to 85%, non-                         |
|                              | condensing                                          |
|                              | <ul><li>Operating altitude of 0 to 10,000</li></ul> |
|                              | feet (3050 meters)                                  |
| Power Specifications         | ■ External power supply                             |
|                              | ■ 100-240 VAC at 50-60Hz                            |
|                              | ■ 4.58A                                             |
|                              | ■ 55W nominal                                       |

Table A-5 provides the regulatory compliance specifications.

Figure 3-5 Table A-5 Regulatory Compliance Specifications

| eature | Description |
|--------|-------------|
|--------|-------------|

| Regulations | ■ EPA ENERGY STAR® |
|-------------|--------------------|
|             | ■ FCC Class B      |
|             | ■ CE Mark          |

Table A-6 provides the physical specifications.

Figure 3-6 Table A-6 Physical Specifications

| Feature | Description   |
|---------|---------------|
| Weight  | ■ 10.5 lbs    |
| Height  | ■ 15.1 inches |
| Depth   | ■ 7.2 inches  |
| Width   | ■ 15.7 inches |

# **Warranty Information**

The TeleCLIENT TC7370 is supported by a one-year warranty service. Please contact your TeleVideo, Inc. representative for more information.